# **APM**

# **User Guide**

**Issue** 01 **Date** 2022-06-02

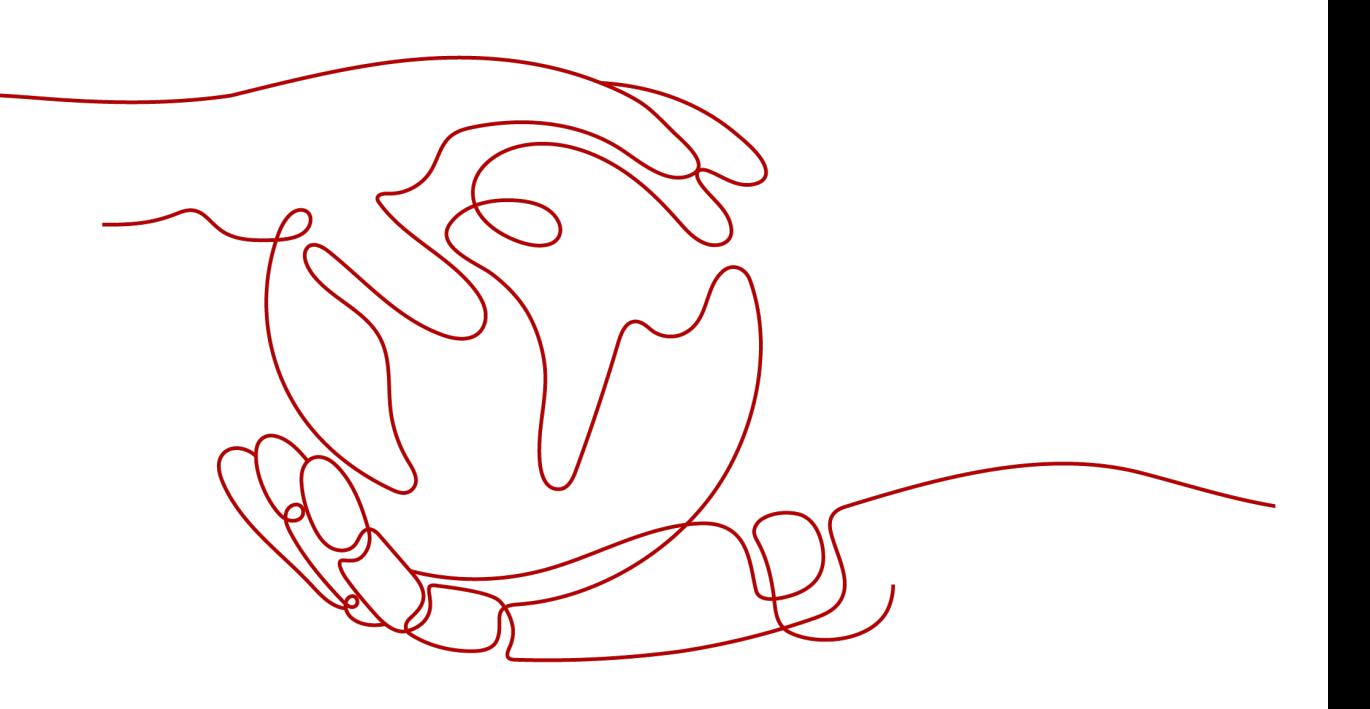

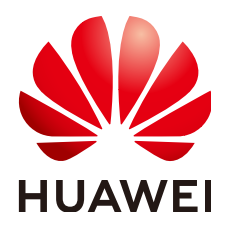

## **Copyright © Huawei Technologies Co., Ltd. 2022. All rights reserved.**

No part of this document may be reproduced or transmitted in any form or by any means without prior written consent of Huawei Technologies Co., Ltd.

## **Trademarks and Permissions**

**ND** HUAWEI and other Huawei trademarks are trademarks of Huawei Technologies Co., Ltd. All other trademarks and trade names mentioned in this document are the property of their respective holders.

## **Notice**

The purchased products, services and features are stipulated by the contract made between Huawei and the customer. All or part of the products, services and features described in this document may not be within the purchase scope or the usage scope. Unless otherwise specified in the contract, all statements, information, and recommendations in this document are provided "AS IS" without warranties, guarantees or representations of any kind, either express or implied.

The information in this document is subject to change without notice. Every effort has been made in the preparation of this document to ensure accuracy of the contents, but all statements, information, and recommendations in this document do not constitute a warranty of any kind, express or implied.

# **Contents**

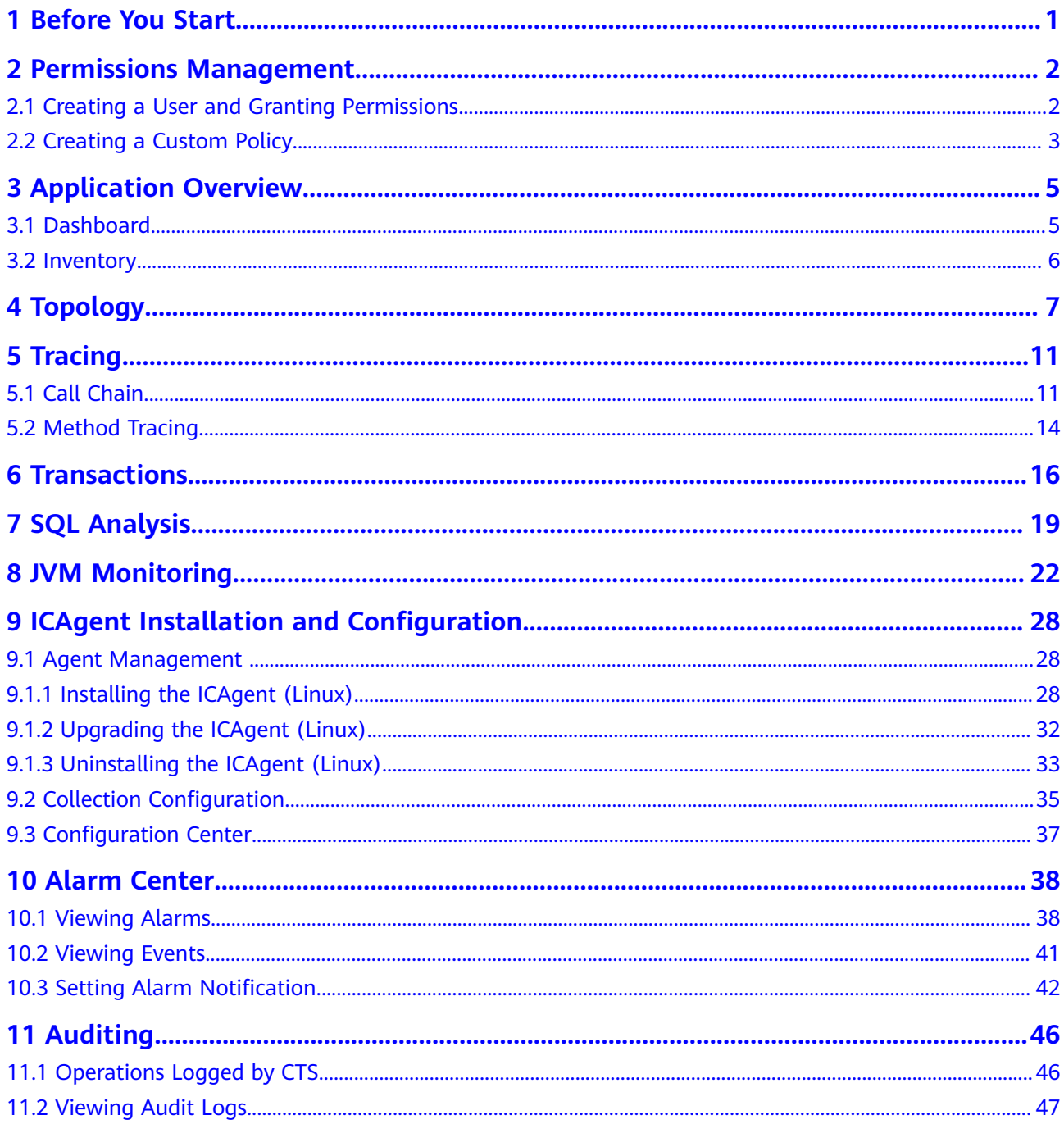

# **1 Before You Start**

<span id="page-3-0"></span>This document describes how to use Application Performance Management (APM).

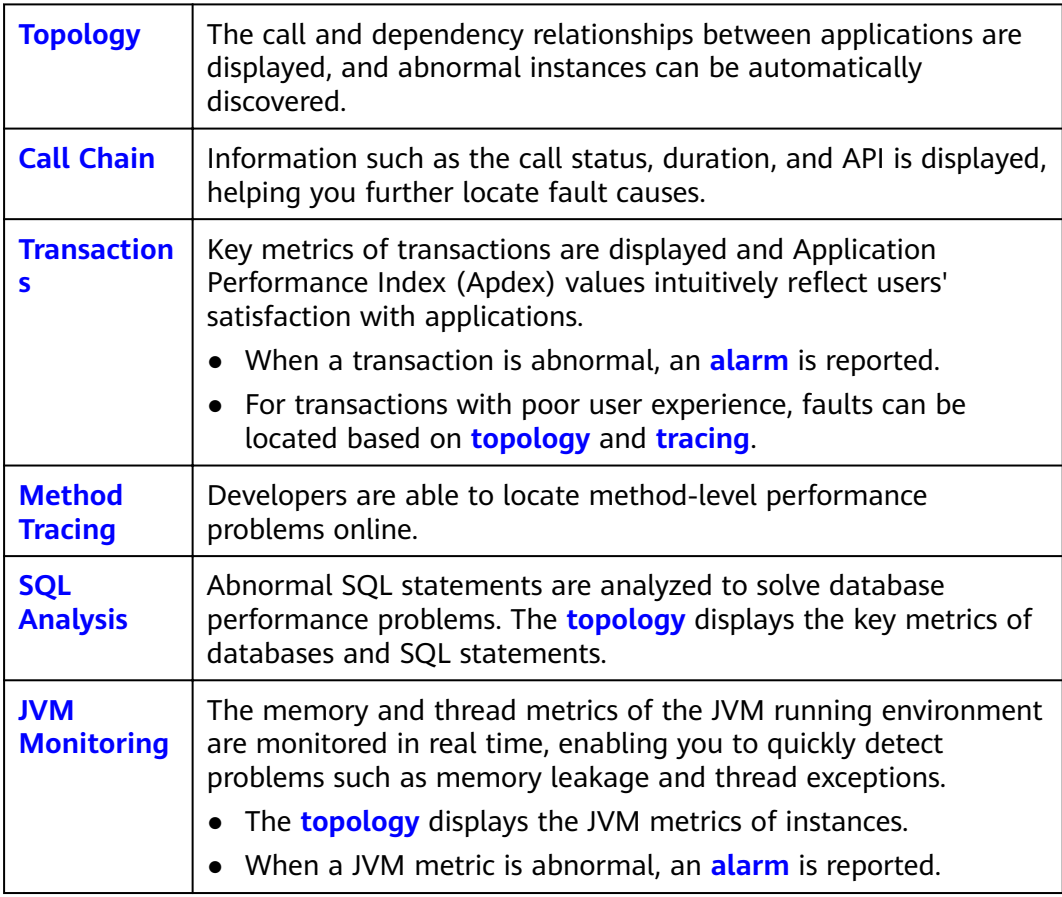

# <span id="page-4-0"></span>**2 Permissions Management**

# **2.1 Creating a User and Granting Permissions**

This section describes the fine-grained permissions management provided by Identity and Access Management (IAM) for your APM. With IAM, you can:

- Create IAM users for employees based on the organizational structure of your enterprise. Each IAM user has their own security credentials, providing access to APM resources.
- Grant only the permissions required for users to perform a task.
- Entrust a cloud account or service to perform professional and efficient O&M on your APM resources.

If your account does not need individual IAM users, then you may skip over this chapter.

This section describes the procedure for granting permissions (see **[Figure 2-1](#page-5-0)**).

## **Prerequisites**

Learn about the permissions supported by APM (see **[Permissions Management](https://support.huaweicloud.com/intl/en-us/productdesc-apm/apm_06_0008.html)**) and choose policies or roles based on your requirements. For the permissions of other services, see **[System Permissions](https://support.huaweicloud.com/intl/en-us/usermanual-permissions/iam_01_0001.html)**.

# <span id="page-5-0"></span>**Process**

### **Figure 2-1** Granting APM permissions

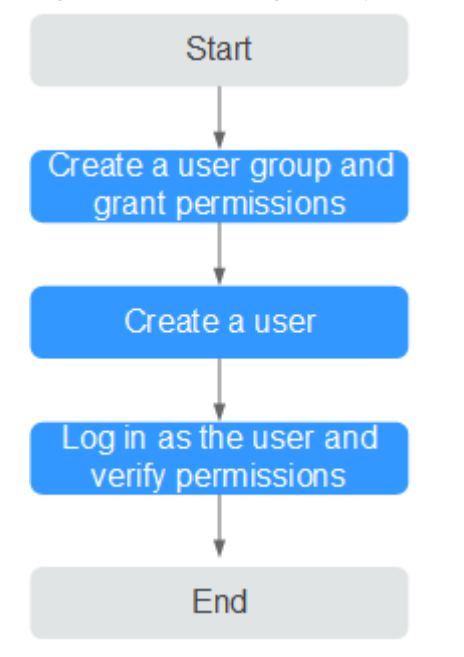

1. **[Create a user group and assign permissions](https://support.huaweicloud.com/intl/en-us/usermanual-iam/iam_03_0001.html)** to it.

Create a user group on the IAM console, and assign the **APM ReadOnlyAccess** policy to the group.

- 2. **[Create a user and add it to a user group](https://support.huaweicloud.com/intl/en-us/usermanual-iam/iam_02_0001.html)**. Create a user on the IAM console and add the user to the group created in **1**.
- 3. **[Logging In Using an IAM User](https://support.huaweicloud.com/intl/en-us/usermanual-iam/iam_01_0552.html)** and Verifying Permissions

Log in to the APM console as the created user, and verify that it has only the read permissions for APM.

# **2.2 Creating a Custom Policy**

Custom policies can be created as a supplement to the system policies of APM. For the actions that can be added to custom policies, see **[Permissions Policies and](https://support.huaweicloud.com/intl/en-us/api-apm/apm_04_0022.html) [Supported Actions](https://support.huaweicloud.com/intl/en-us/api-apm/apm_04_0022.html)**.

You can create custom policies in either of the following two ways:

- Visual editor: Select cloud services, actions, resources, and request conditions without the need to know policy syntax.
- JSON: Edit JSON policies from scratch or based on an existing policy.

For details about how to create a custom policy, see **[Creating a Custom Policy](https://support.huaweicloud.com/intl/en-us/usermanual-iam/iam_01_0605.html)**. The following section contains examples of common APM custom policies.

# **Example Custom Policies**

{

Example 1: Allowing a user to install the ICAgent

"Version": "1.1",

```
 "Statement": [
       {
         "Effect": "Allow",
          "Action": [
             "apm:icmgr:create"
          ]
      }
   ]
}
```
Example 2: Denying collection component uninstallation

A deny policy must be used in conjunction with other policies to take effect. If the permissions assigned to a user contain both Allow and Deny actions, the Deny actions take precedence over the Allow actions.

To grant a user the **APM FullAccess** system policy but forbid the user to uninstall collection components, create a custom policy that denies the uninstallation of collection components and grant both the **APM FullAccess** and deny policies to the user. Because the Deny action takes precedence, the user can perform all operations except uninstalling collection components. The following is an example deny policy:

```
 "Version": "1.1",
 "Statement": [
    {
       "Effect": "Deny",
        "Action": [
           "apm:icmgr:delete"
       ]
    }
 ]
```
{

}

Example 3: Defining permissions for multiple services in a policy

A custom policy can contain actions of multiple services that are all of the project-level type. The following is an example policy containing actions of multiple services:

```
{
      "Version": "1.1",
      "Statement": [
           {
                "Effect": "Allow",
                 "Action": [
                       "aom:*:list",
                       "aom:*:get",
                       "apm:*:list",
                       "apm:*:get"
 ]
           },
 {
                 "Effect": "Allow",
                  "Action": [
                       "cce:cluster:get",
                       "cce:cluster:list",
                       "cce:node:get",
                       "cce:node:list"
 ]
           }
      ]
}
```
# <span id="page-7-0"></span>**3 Application Overview**

# **3.1 Dashboard**

An application is a logical group of the same or similar services categorized based on service requirements. You can put services that fulfill the same function into one application for performance management. For example, you can put accounts, products, and payment services into the **Mall** application.

You can quickly obtain the health status of applications through the dashboard. On the **Dashboard** page, you can perform the following operations:

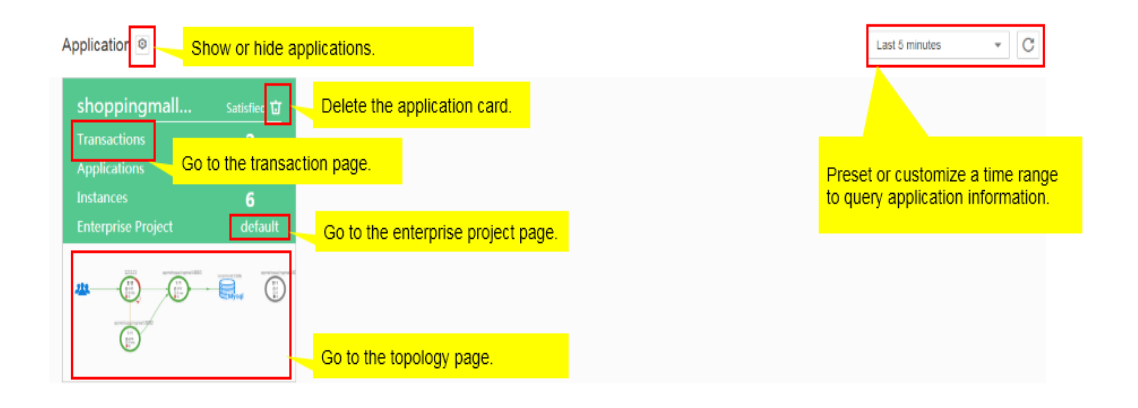

**Figure 3-1** Dashboard page

### $\Box$  Note

The **Enterprise Project** option is displayed only when you have enabled the enterprise project function. After this function is enabled, both historical and new probe applications are added to the **default** enterprise project by default. To change the enterprise project to which an application belongs, click **Enterprise Project** on the application card to go to the enterprise project page and migrate the APM application. Enterprise Project Management Service (EPS) provides a unified method to manage cloud resources and personnel by enterprise project. The default project is **default**. For details about how to enable, create, and manage enterprise projects, see **[Enterprise Management User Guide](https://support.huaweicloud.com/intl/en-us/usermanual-em/en-us_topic_0131965280.html)**.

<span id="page-8-0"></span>You can delete a service card in the following scenarios:

- The service connected to APM has been deleted.
- The ICAgent has been uninstalled and service data does not need to be collected.

If the service connected to APM is still running, the service card will be displayed again three minutes after it is deleted.

# **3.2 Inventory**

The **Inventory** page displays metrics such as the service type, resource ID, response time, calls, and errors, facilitating fault locating.

**Figure 3-2** Inventory page

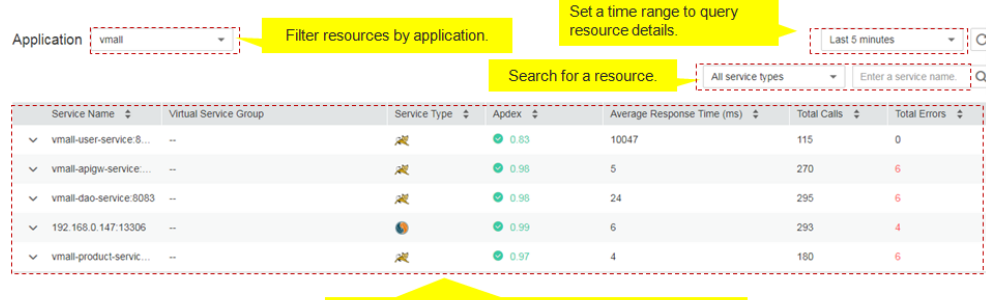

Sort resources by field and query resource details.

# **4 Topology**

<span id="page-9-0"></span>A topology graphically displays call and dependency relationships between applications. In a topology, each circle represents a service, each segment in a circle represents an instance, and each arrow represents a call relationship. APM supports calls between applications. The topology can display service call relationships across applications. When a circle represents an application, rightclick the circle and choose **View Application** to go to the topology page.

Different colors on the circle represent different health statuses of instances. Colors are determined by **[Application Performance Index \(Apdex\)](https://support.huaweicloud.com/intl/en-us/productdesc-apm/apm_06_0002.html)** values. If an Apdex value is closer to **1**, the corresponding application is healthier.

# **Topology Page**

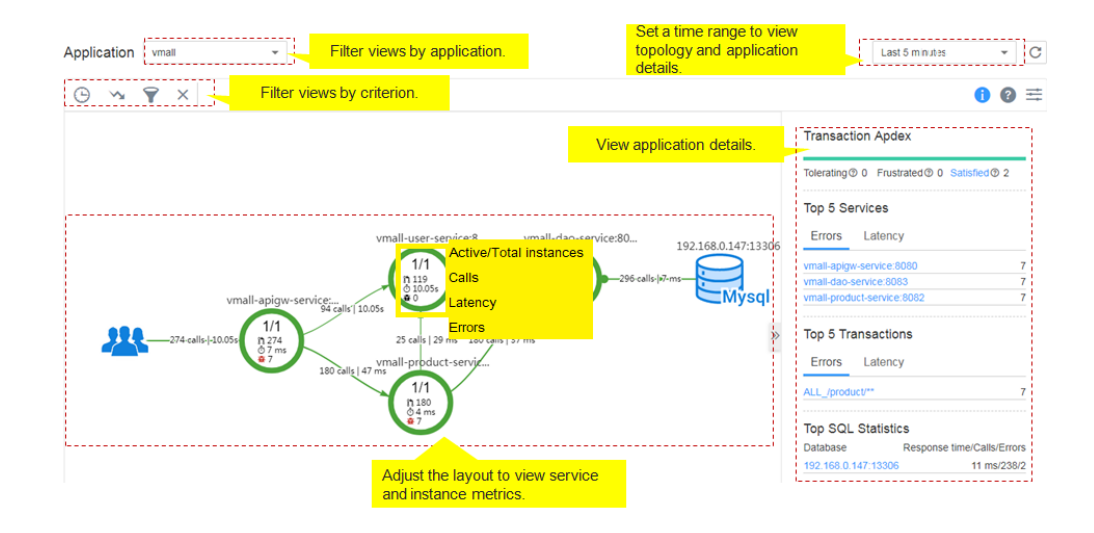

1. **[Table 4-1](#page-10-0)** provides topology description.

<span id="page-10-0"></span>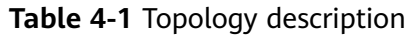

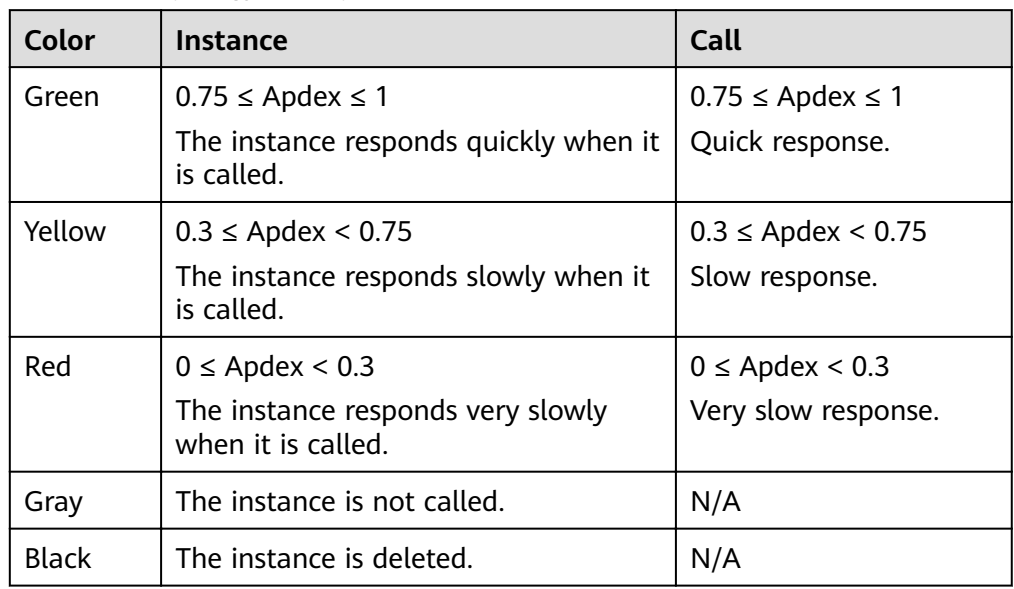

- 2. On the right of the topology page, set a time range to view the following topology details of an application:
	- Transaction Apdex
	- Top 5 services ranked by errors and latency
	- Top 5 transactions ranked by errors and latency
	- Top 5 SQL statements ranked by response time, calls, and errors
- 3. In the topology, click a circle (a service) to view metric data, including Service Level Agreement (SLA) metrics, basic service metrics, and transaction details.
- 4. In the topology, click a segment (an instance) in a circle to view metric data, including basic instance metrics, JVM metrics, node metrics, and transaction details.

# **Locating Faults Using the Topology**

The following describes how to locate an instance with a slow response:

- **Step 1** Log in to the **[APM](https://console-intl.huaweicloud.com/apm/?locale=en-us)** console.
- **Step 2** In the navigation pane, choose **Topology**.
- **Step 3** In the upper right corner of the topology page, set a time range during which a problem occurs.
- **Step 4** Check the instance with a long execution time (that is, the instance highlighted in red) in the topology.

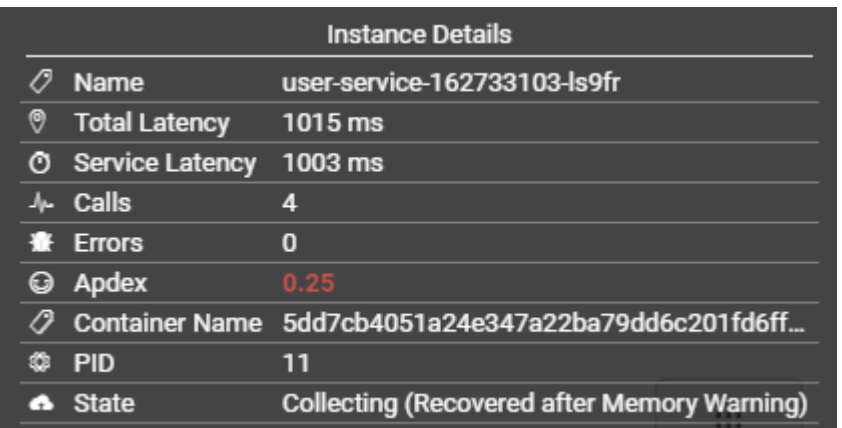

**Step 5** (Optional) For the service containing multiple instances, right-click the service and choose **Expand** from the shortcut menu to view call relationships between instances to preliminarily identify the abnormal instance.

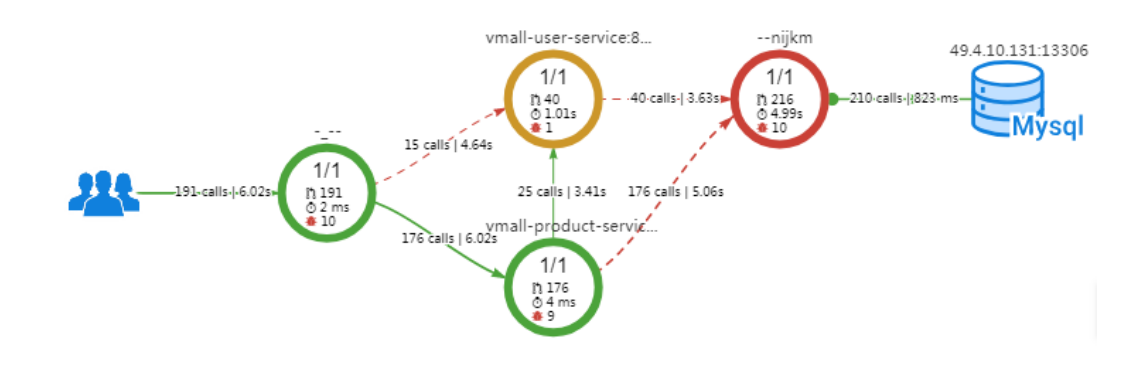

**Step 6** Choose **Find Call-Chain** from the shortcut menu. On the page that is displayed, further locate the fault based on call duration and other parameters.

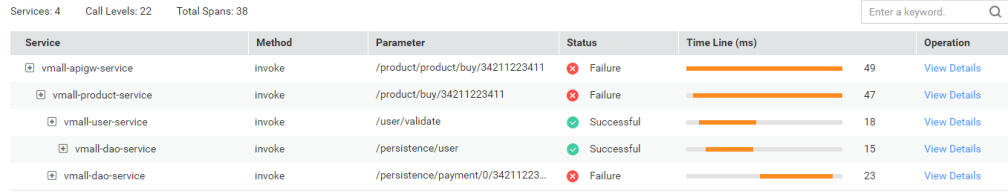

#### **----End**

# **Configuring Transaction Apdex Threshold**

The response time of different transactions is different. APM enables you to configure different Apdex thresholds for different transactions. For example, if a login takes more than 50 ms, the response is slow. If a query transaction takes more than 10 ms, the response is slow. In this case, you need to set different Apdex thresholds for the login and query transactions.

- **Step 1** In the topology page, move the mouse cursor over a circle, right-click it, and click **Edit Threshold**.
- **Step 2** Modify the transaction Apdex threshold and click **Apply**.

 $\pmb{\times}$ 

# Edit Tier - Apdex Threshold (ms)

cusotmer-service:9001

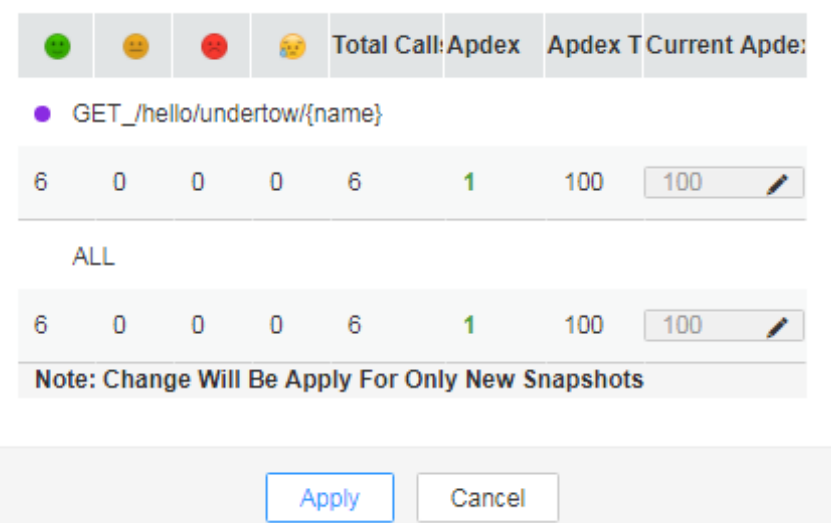

**----End**

# **5 Tracing**

# <span id="page-13-0"></span>**5.1 Call Chain**

With the tracing function, APM traces and records service calls, comprehensively monitors key metrics such as call status and latency, and visually restores the execution traces and statuses of service requests in distributed systems, so that you can quickly locate performance bottlenecks and faults.

# **Locating Performance Bottlenecks**

- **Step 1** Log in to the APM console.
- **Step 2** In the navigation pane, choose **Tracing** > **Call Chain**.
- **Step 3** In the upper right of the **Call Chain** page, select the desired time range, application, and service from three drop-down lists, and click **Search**.
- **Step 4** (Optional) On the **Call Chain** page, click **Advanced** in the upper right corner, set filter criteria, and click **Search**.
- **Step 5** Identify a service with long call duration and then locate the performance bottleneck.

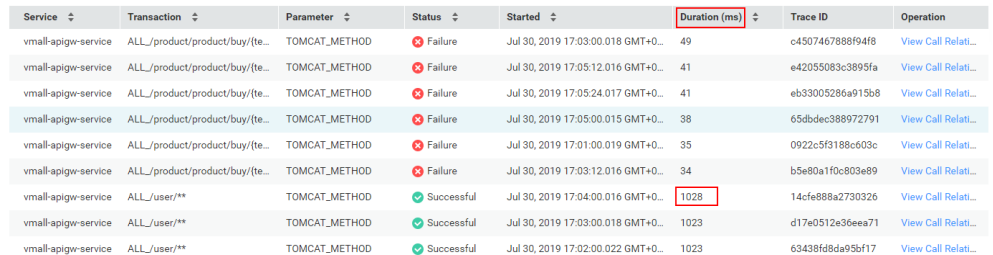

- **Step 6** Click **View Call Relationship** in the **Operation** column of the target service.
- **Step 7** (Optional) View additional information to further locate the cause.

 $\mathbf x$ 

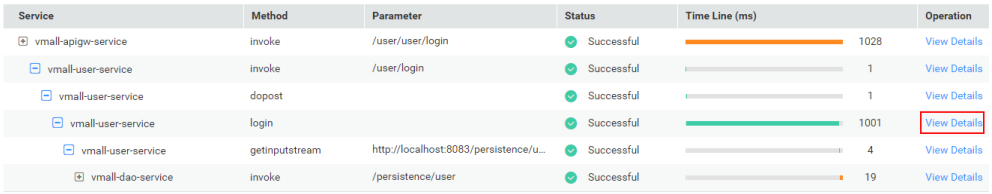

On the call relationship page that is displayed, click **View Details** in the **Operation** column to view call details.

# **View Details**

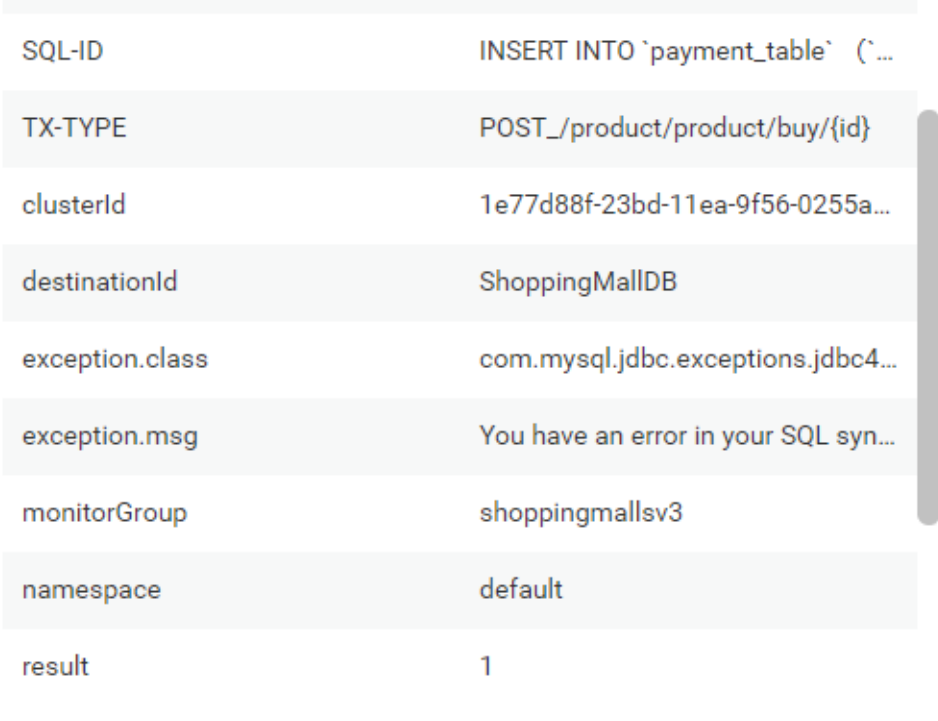

**----End**

# **Locating Faults**

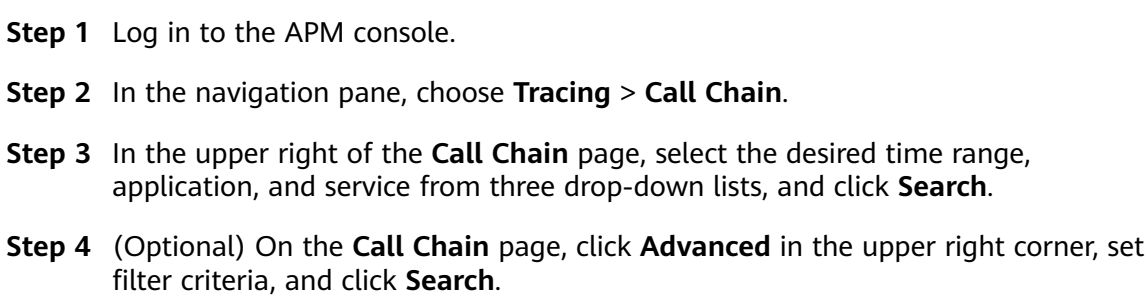

**Step 5** Check the service status in the **Status** column and find out the faulty service.

×

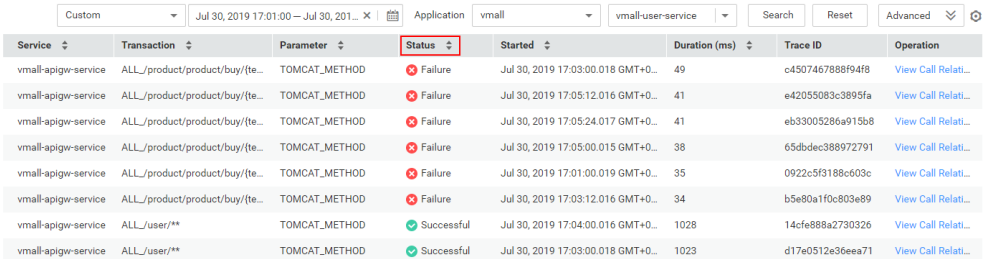

#### **Step 6** Click **View Call Relationship** in the **Operation** column, check whether the return value is normal, and locate the fault.

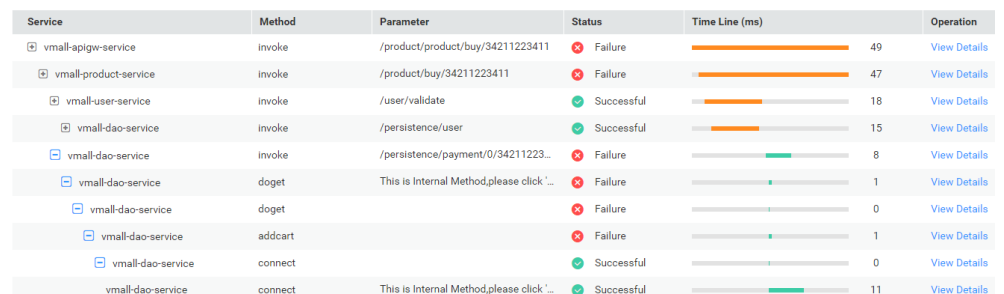

**Step 7** (Optional) View additional information to further locate the cause.

On the call relationship page that is displayed, click **View Details** in the **Operation** column to view call details.

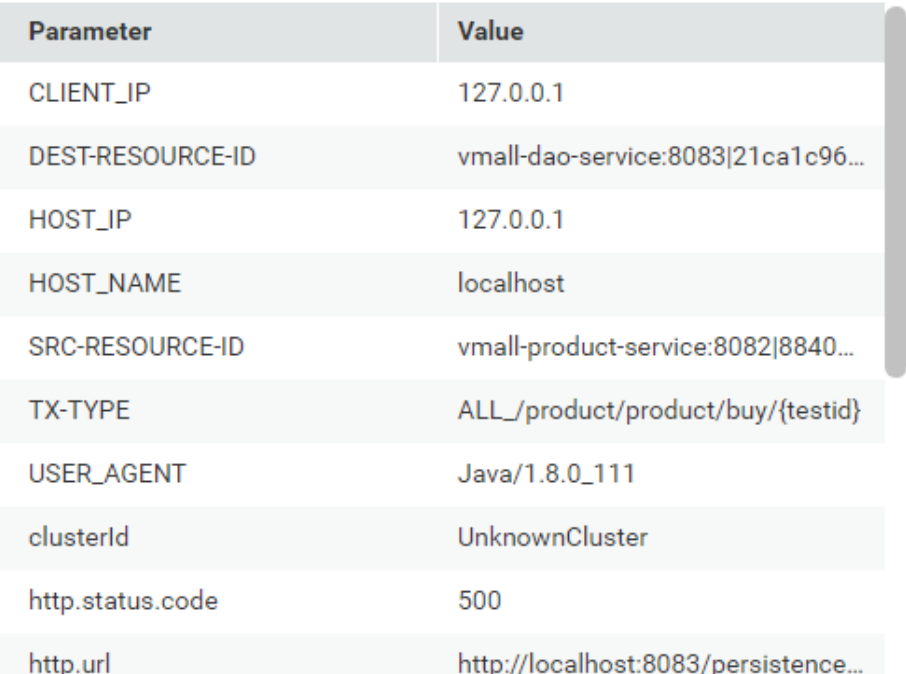

# **View Details**

#### **----End**

# <span id="page-16-0"></span>**5.2 Method Tracing**

Method tracing is used to dynamically trace a method of a class. When the method of this class is called, APM collects the call data of the method based on configured method tracing rules using probes, and displays the call data on the **Call Chain** page. Method tracing is used to help application developers locate method-level performance problems online.

APM traces the APIs of most third-party open-source components, but does not trace specific methods in your applications. To monitor important methods in applications or methods of some third-party open-source components that are not supported by APM, you need to customize method tracing. After the configuration is complete, you can view the call data of the method on the **Call Chain** page.

- **Step 1** Log in to the APM console.
- **Step 2** In the navigation pane, choose **Tracing** > **Method Tracing**.
- **Step 3** Customize a method tracing rule and start method tracing.

On the **Method Tracing** page, click **Add Method Tracing Rule**, set parameters, and click **OK**.

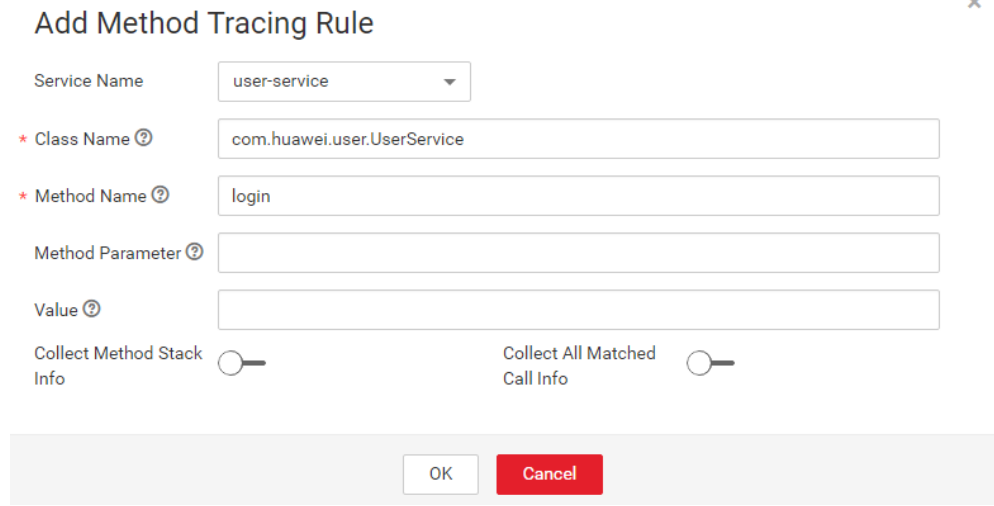

#### $\Box$  Note

- If **Method Parameter** is not set, all information about the methods using the same name is collected by default.
- If Value is not set, the values of methods are not filtered during collection.
- If **Collect Method Stack Info** is enabled, the call stack information about methods is collected.
- If **Collect All Matched Call Info** is enabled, all tracing method information is collected. If this function is disabled, tracing method information is collected based on the sampling ratio set during **Collection Configuration**.
- **Step 4** Preliminarily locate service performance problems based on the displayed call duration and status.

**Step 5** Click **View Call Relationship** in the **Operation** column to view the method-level call relationships.

**----End**

# **6 Transactions**

<span id="page-18-0"></span>A transaction is usually an HTTP request. The process is as follows: user request > web server > database > web server > user request. In real life, a transaction is a one-time task. A user completes a task by using an application. In the example of an e-commerce application, querying a product is a transaction, and making a payment is also a transaction.

To complete a transaction, you may call multiple services. Any slow or error call may lead to slow responses. During routine O&M, you can analyze the transactions with slow responses to locate and solve application problems, thereby improving user experience.

# **Transaction Insights Page**

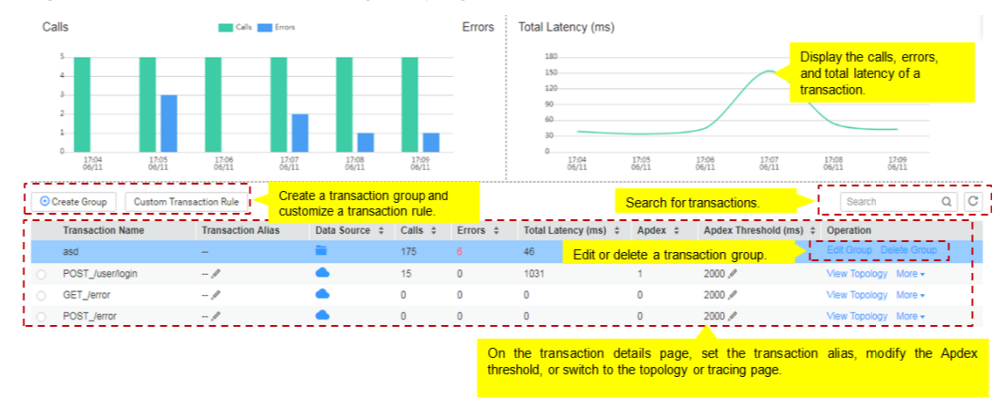

#### **Figure 6-1** Transaction insights page

#### $\Box$  Note

On the **Transactions** page, **Errors** indicates the number of requests whose return code is greater than or equal to 400. Other requests are not included.

- 1. Set a time range to view the following transaction details of an application:
	- Calls and errors
	- Total latency
- 2. Click **Create Group**, select a transaction to move it to the new group, and then name the group.
- 3. Click **View Topology** to view the topology of the transaction.
- 4. Click **More** in the **Operation** column and select **View Call Relationship** from the drop-down list to view the tracing data of the transaction.

## **Analyzing Faults Based on Transactions**

The following describes how to analyze a transaction with an extremely slow response:

- **Step 1** Log in to the APM console.
- **Step 2** In the navigation pane, choose **Transactions**.
- **Step 3** On the **Transactions** page, select a transaction with an extremely slow response from the transaction list.
- **Step 4** Click **View Topology** in the **Operation** column to view the topology and instance details of the transaction.

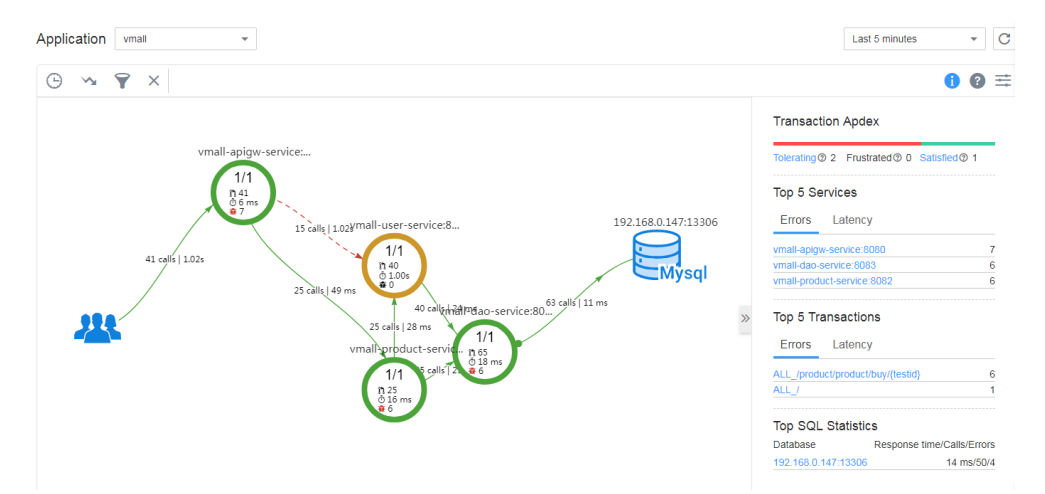

**Step 5** Right-click an instance with an extremely slow response and choose **Find Call-Chain** from the shortcut menu. On the page that is displayed, further locate the fault based on call duration and other parameters.

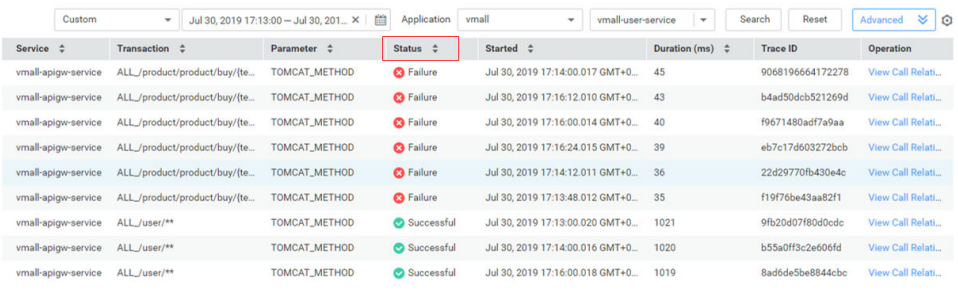

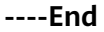

# **Customizing Transactions**

To precisely define transactions and collect tracing data, use the URI template to customize transactions and classify requests into different transactions. When the collector receives requests, custom transactions will be calculated first.

**Step 1** On the **Transactions** page, click **Custom Transaction Rule**. A transaction consists of the request method and regular expression. It is in the format of **{Request Method}\_/{pattern}**. Example: When the request methods are **GET** and **POST** and the regular expression is **/{name}**, the transaction is **GET,POST\_/{name}**.

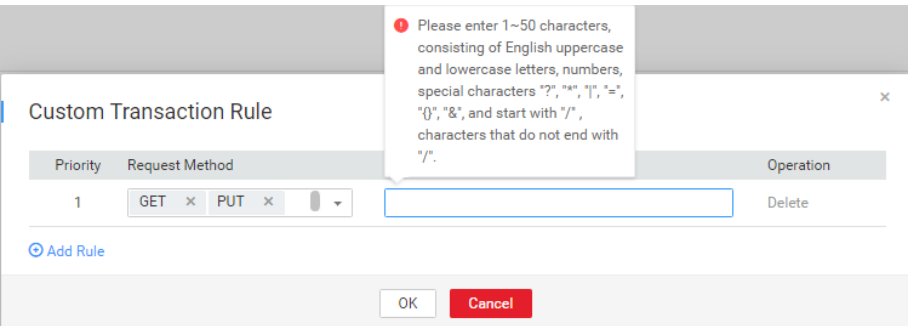

- **Step 2** Select one or more request methods. Request methods include **GET**, **PUT**, **DELETE**, **POST**, **HEAD**, **CONNECT**, **OPTIONS**, **PATCH**, **TRACE**, and **Select all**. **Select all** indicates all request methods.
- **Step 3** In the **Regular Expression** text box, enter a transaction rule and click **OK**. In this way, the custom transaction rule is added successfully.

The regular expression uses the **[URI template](https://docs.spring.io/spring/docs/current/spring-framework-reference/web.html#mvc-ann-requestmapping-uri-templates)** matching mode of the Spring MVC framework. Example: @RequestMapping(path="/owners/{ownerId}/pets/{petId}", method=RequestMethod.GET), where **ownerId** and **petId** are variables.

To add multiple custom transaction rules, click **Add Rule**.

 $\Box$  Note

- A transaction rule must be 1 to 50 characters long. It must start with a slash (/) but cannot end with a slash. Only letters, digits, and special characters ( $?^*$ ={}&) are allowed.
- $\bullet$  Both the question mark (?) and asterisk (\*) can be used for fuzzy search. One question mark represents one character, one asterisk represents 0 to N characters between two slashes in a URI, and double asterisks represent infinite characters. Example: When you enter /first/\*, /first/test can be returned but /first/test/test cannot. When you enter / first/\*\*, both /first/test and /first/test/test can be returned.

**----End**

# **7 SQL Analysis**

<span id="page-21-0"></span>APM displays key metrics, such as SQL statement calls, response time, and errors for analyzing database performance problems caused by slow or error SQL statements. SQL analysis supports MySQL, Oracle, and PostgreSQL relational databases only.

# **SQL Page**

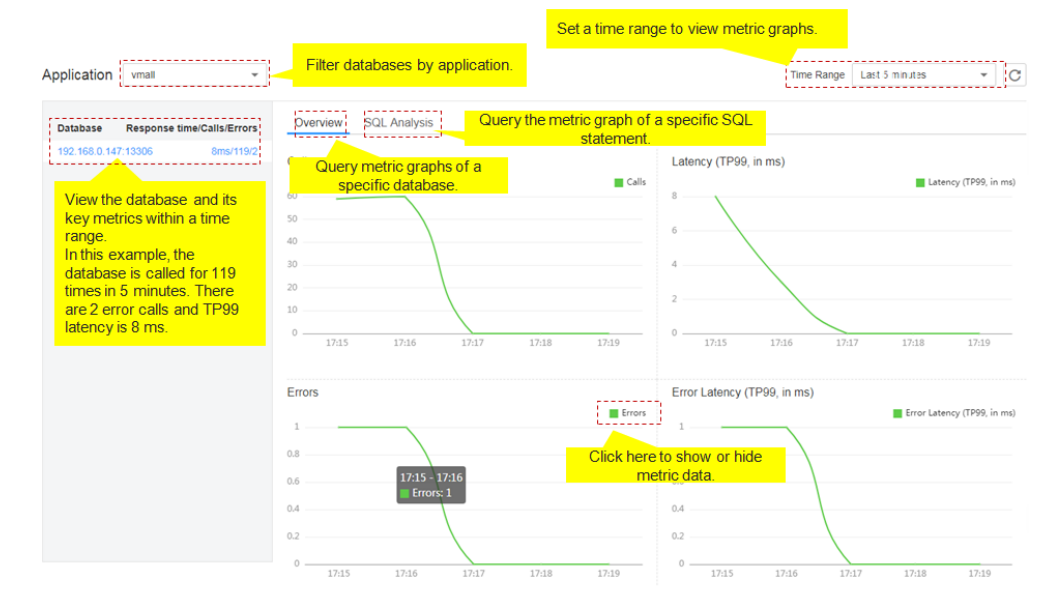

#### **Figure 7-1** SQL page

# **Analyzing Abnormal SQL Statements**

When an SQL statement of a database is abnormal, performance problems such as service timeout may occur. During routine O&M, you can monitor key metrics, such as error duration and latency of databases, locate the SQL statements that take a long time to execute, operate at low efficiency, or fail to be called, and then analyze and optimize them.

The SQL analysis function determines whether to collect SQL data. Before performing the following operations, ensure that this function is enabled.

Otherwise, no SQL data can be queried. This function is enabled by default. If it is disabled, choose **Agent** > **Configuration** in the navigation pane and then enable it.

- **Step 1** Log in to the APM console.
- **Step 2** In the navigation pane, choose **SQL Analysis**.
- **Step 3** On the **SQL Analysis** page, select the time range during which a problem occurred.
- **Step 4** On the **Overview** tab page, locate the faulty database in the application based on key metrics. If a database requires long response time and has many call errors, performance problems may occur.

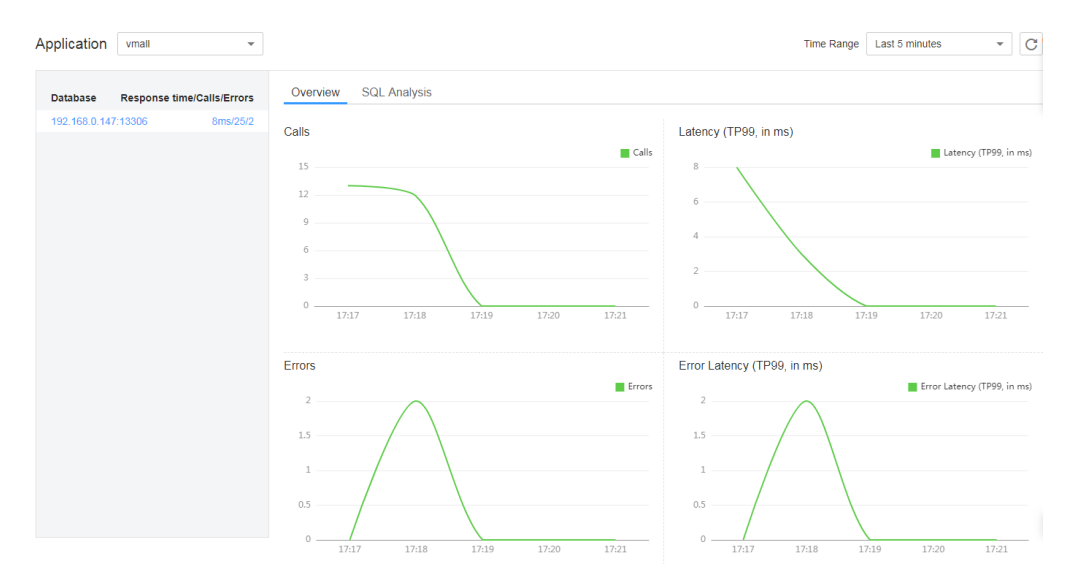

#### **Step 5** Analyze the problem cause.

Click the **SQL Analysis** tab, and locate the abnormal SQL statement in the SQL statement list.

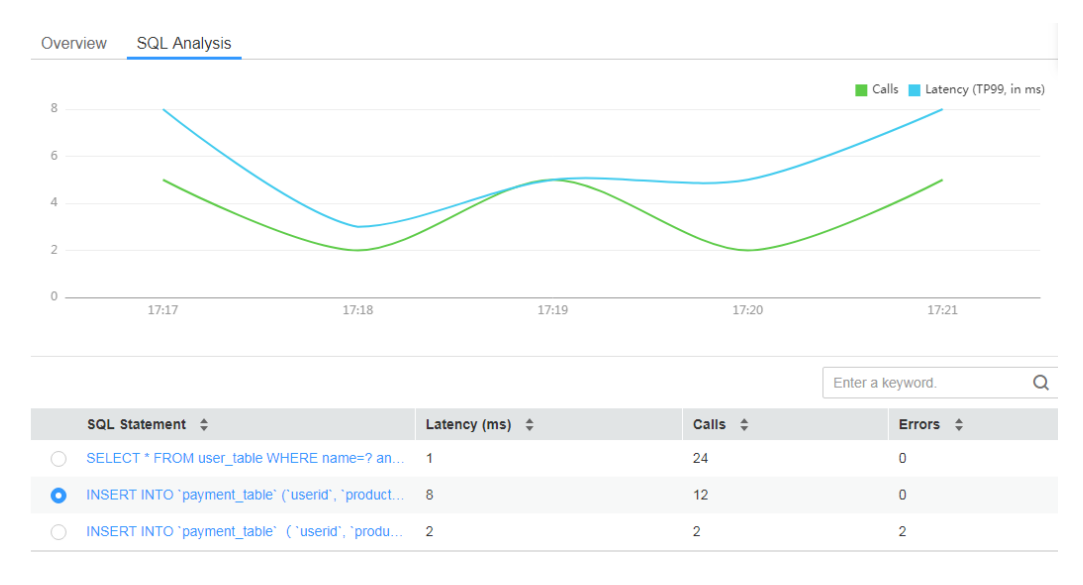

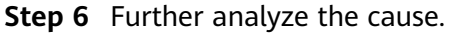

1. Click the abnormal SQL statement to go to the **Call Chain** page and check the impact of this statement on the entire service.

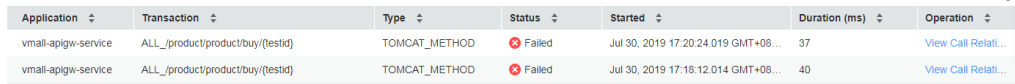

2. Click View Call Relationship in the Operation column to find out the method of the abnormal SQL statement. Analyze the cause of the abnormal SQL statement in this method. For example, check whether the index is used, data volume is overlarge, syntax is correct, or deadlock occurs. Then, optimize the SQL statement accordingly.

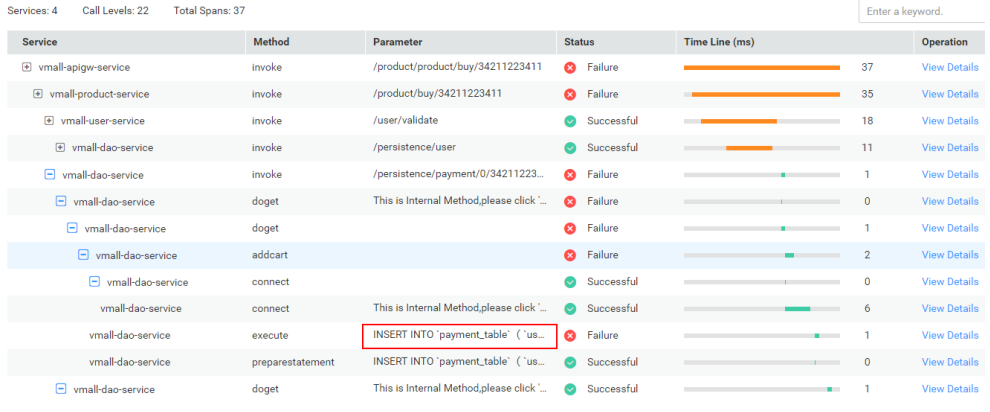

 $\overline{\mathsf{x}}$ 

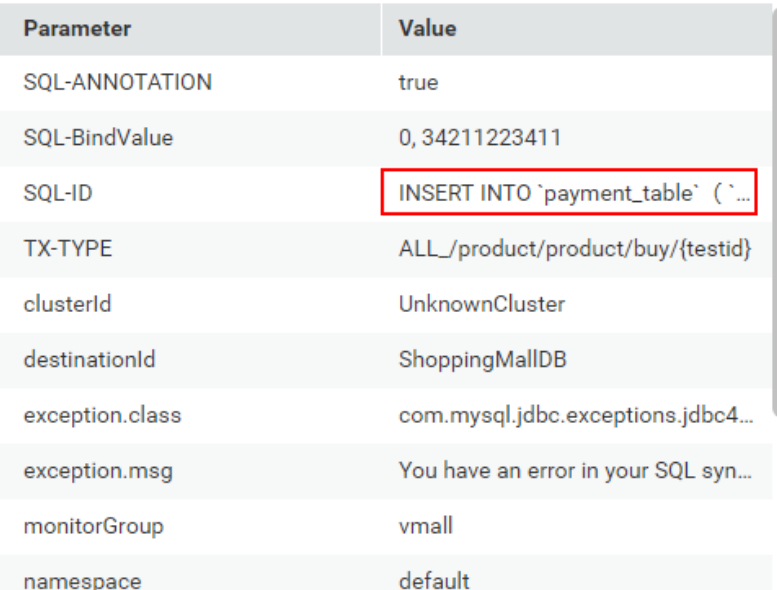

#### **----End**

**View Details** 

# **8 JVM Monitoring**

<span id="page-24-0"></span>JVM monitoring displays the memory and thread metrics of the JVM running environment based on Java applications. You can monitor metric trends in real time for performance analysis.

On the **Memory** and **Thread** tab pages, you can respectively view the memory and thread graphs to quickly locate problems such as memory leakage and thread exceptions.

## **Memory Graphs**

As shown in **Figure 8-1**, in a selected time range, the trends of the maximum, committed, and used memory in different JVM memory spaces (such as the total memory, heap memory, and non-heap memory spaces) of an instance are displayed. In addition, the garbage collection (GC) duration and times are also displayed.

### **Figure 8-1** Memory graphs

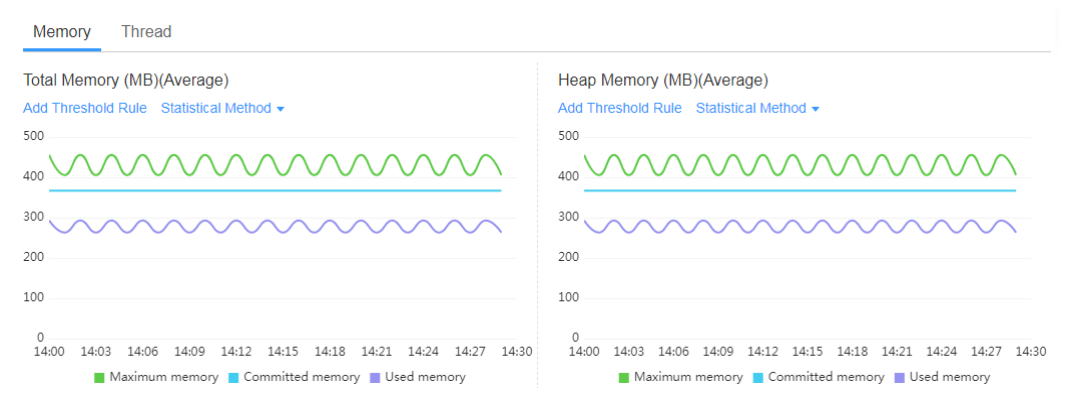

### **JVM memory**

JVM memory consists of heap and non-heap memory.

Heap memory: A heap is the data area where the JVM is running. It allocates memory for all instances and arrays. Heap memory of objects is reclaimed by an automatic memory management system called garbage collector. Heap space consists of eden space, survivor space, and tenured space.

Non-heap memory: Memory (excluding heap memory) managed by JVM. Non-heap space consists of code cache and permanent space (or meta space).

Java heap is the main area managed by the garbage collector. It is also called garbage collection heap. GC mode includes full GC and minor GC.

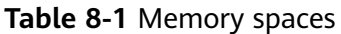

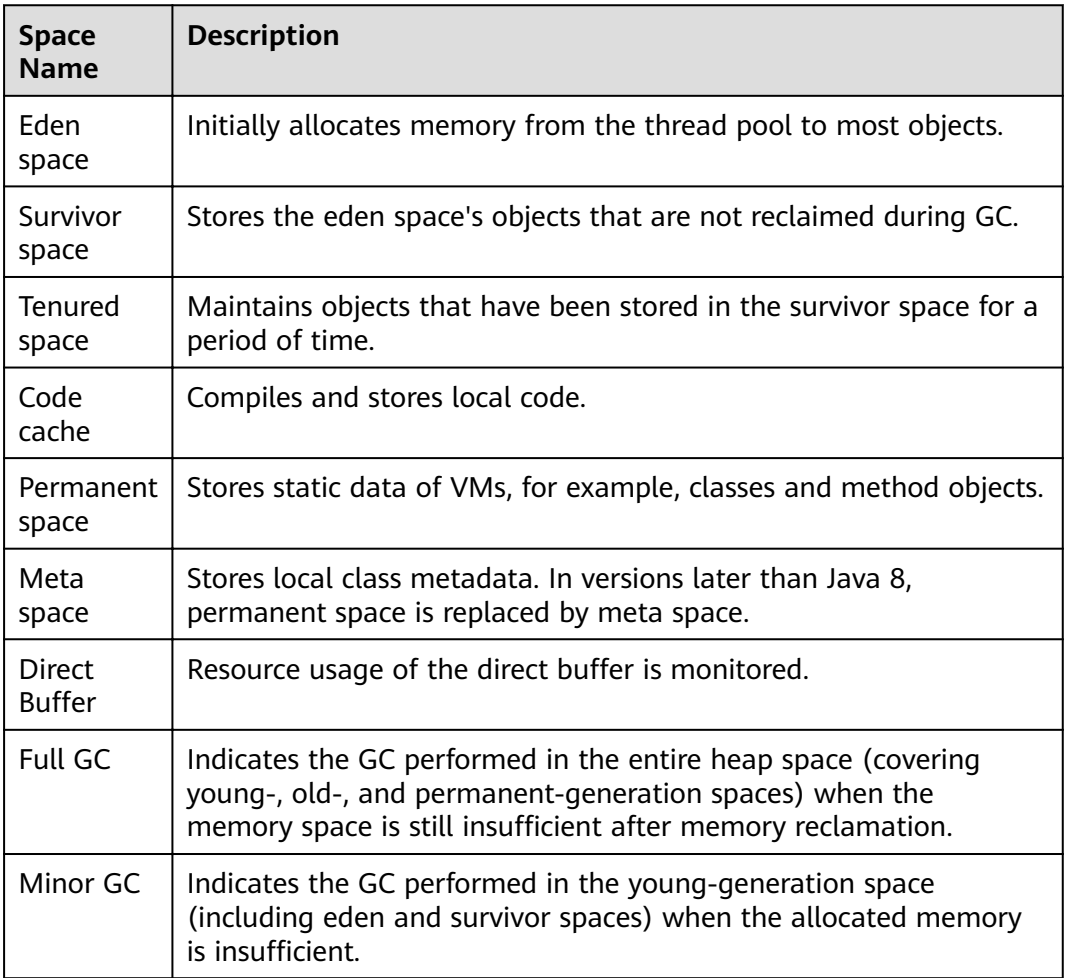

JVM collects garbage based on generations. JVM heap space is divided into oldand young-generation spaces. More than 90% objects that exist only for a short period of time are stored in the young-generation space, whereas objects that have long life cycles are stored in the old-generation space. Young-generation space is further divided into eden space and two survivor spaces. New objects are initially allocated to the eden space. The survivor spaces are used as the buffer between eden space and tenured space. Objects that are survived after several rounds of GC in the survivor spaces are then transferred to the old-generation space, as shown in **[Figure 8-2](#page-26-0)**.

#### <span id="page-26-0"></span>**Figure 8-2** Memory spaces

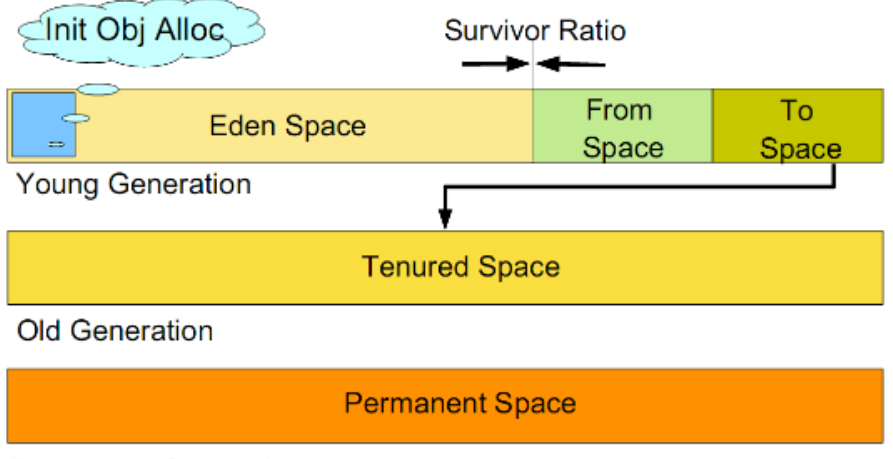

**Permanent Generation** 

### $\Box$  Note

There are two survivor spaces, which are represented by **from** and **to** pointers. The **to** pointer points to the empty survivor space.

# **Thread Graphs**

As shown in **Figure 8-3**, in a selected time range, the trends of new, runnable, blocked, and waiting threads are displayed.

#### **Figure 8-3** Thread graphs

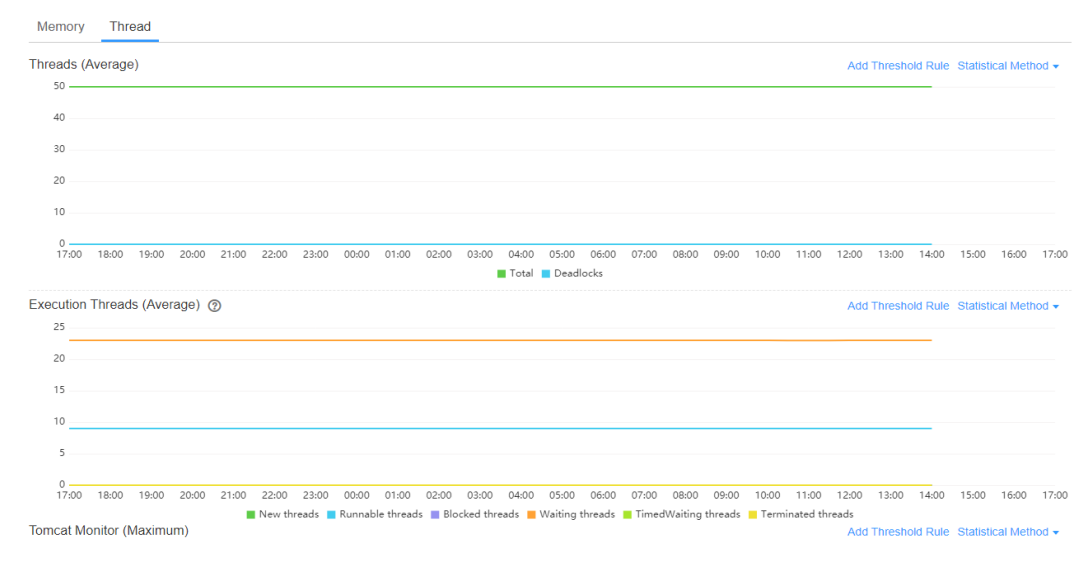

### **Table 8-2** Threads

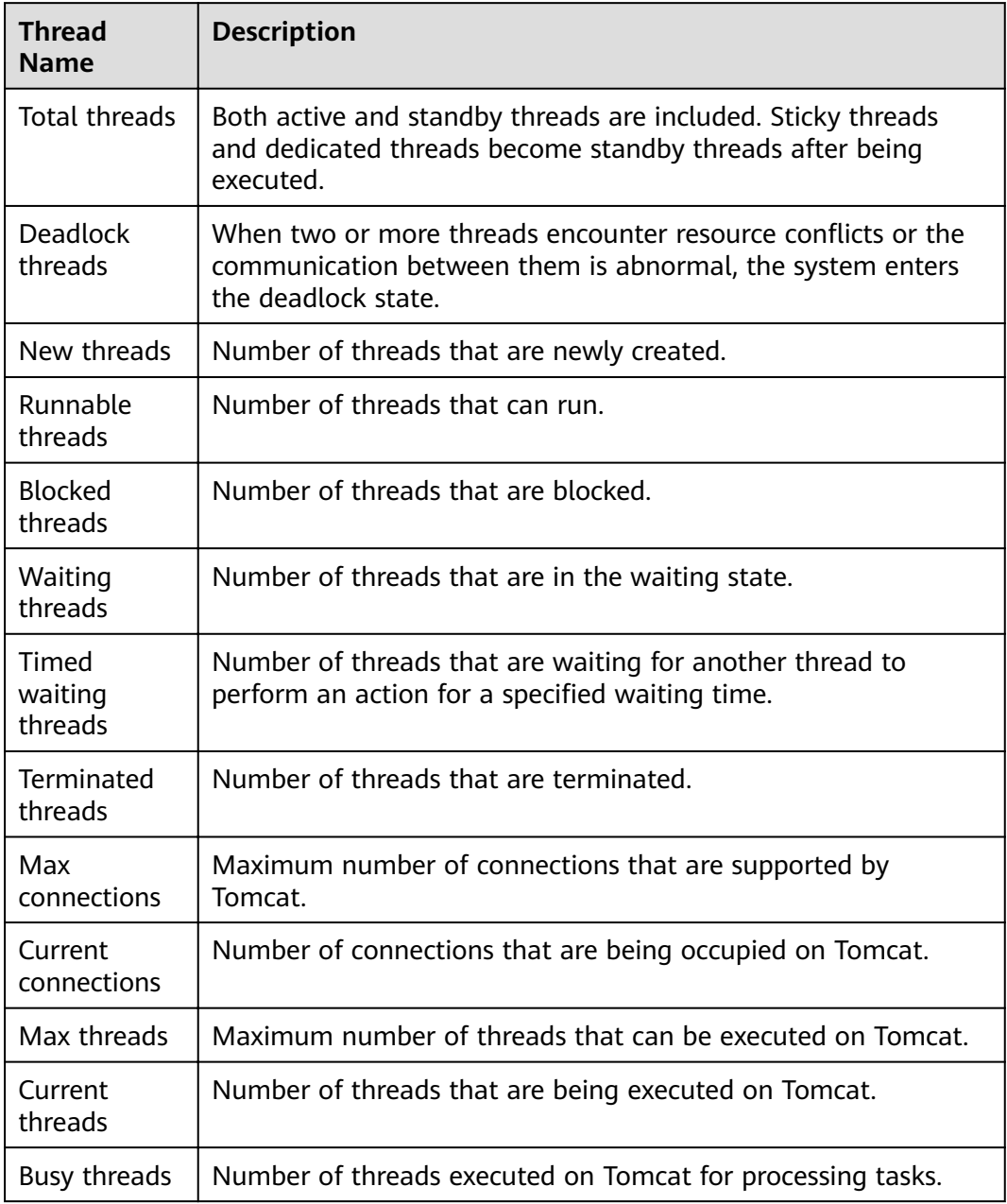

# **Adding a Threshold Rule**

You can add threshold rules for all JVM memory and thread metrics. When the rules are met, alarms are reported, altering you to risks.

- **Step 1** On the **JVM Monitoring** page, select an application in the upper left corner, and then select an instance.
- **Step 2** In the trend graph of a memory or thread metric on the right, set a threshold rule. Specifically, click Add Threshold Rule on the top of the trend graph.

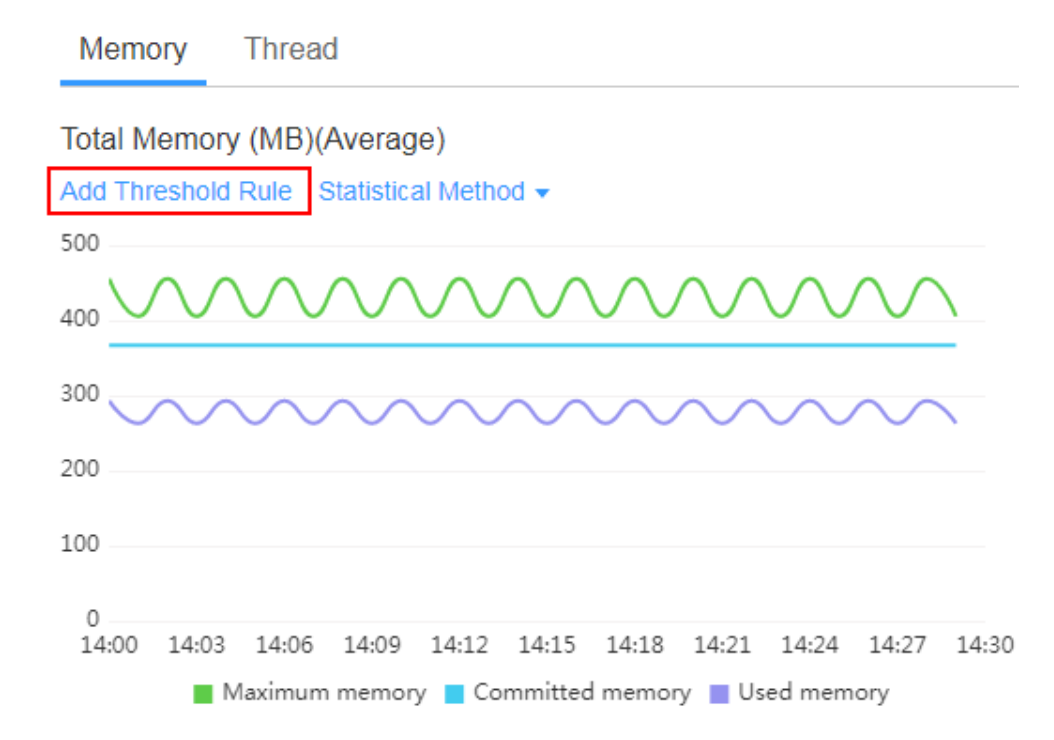

**Step 3** Set rule parameters and click **Submit**, as shown in the following figure. If you want to receive alarm notifications, select Yes when setting Send Notification and then select a topic.

## $\Box$  note

Description of the **Add For Service** parameter:

- If this parameter is set to **Yes**, the threshold rule is applied to the entire service.
- If this parameter is set to **No**, the threshold rule is applied to a single instance.

 $\bar{\mathbf{x}}$ 

# Add Threshold Rule-Total Memory (MB)

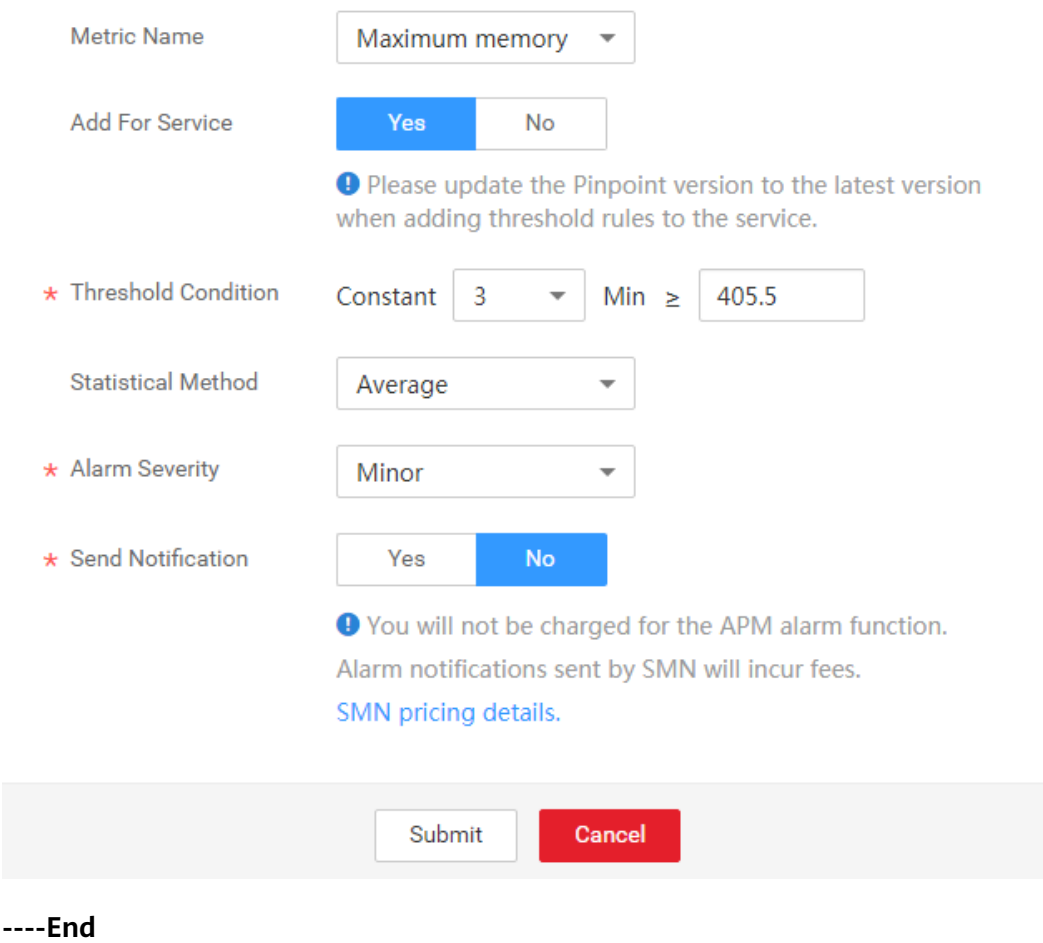

# <span id="page-30-0"></span>**ICAgent Installation and Configuration**

# **9.1 Agent Management**

# **9.1.1 Installing the ICAgent (Linux)**

# **Prerequisites**

Before installing the ICAgent, ensure that the time and time zone of the local browser are consistent with those of the desired server. If multiple servers are deployed, ensure that the local browser and multiple servers use the same time zone and time. Otherwise, the application topology and tracing data on the console may be incorrect.

# **Installation Methods**

There are two methods to install the ICAgent. The two methods are not applicable to container nodes created using ServiceStage, or Cloud Container Engine (CCE). To monitor container nodes through APM, see **[Application Performance](https://support.huaweicloud.com/intl/en-us/qs-apm/apm_00_0002.html) [Management Getting Started](https://support.huaweicloud.com/intl/en-us/qs-apm/apm_00_0002.html)**. **Table 9-1** lists the ICAgent installation methods.

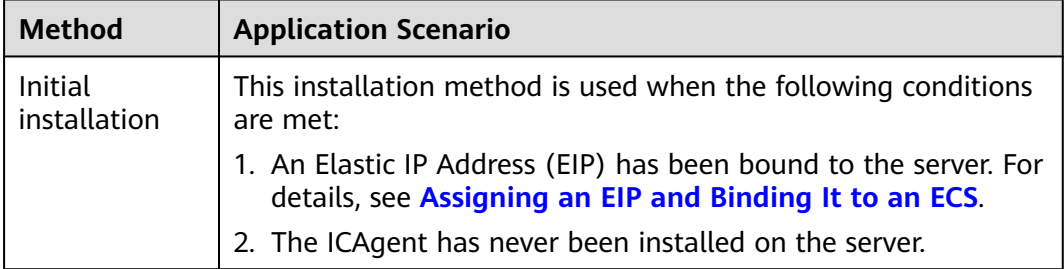

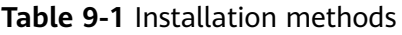

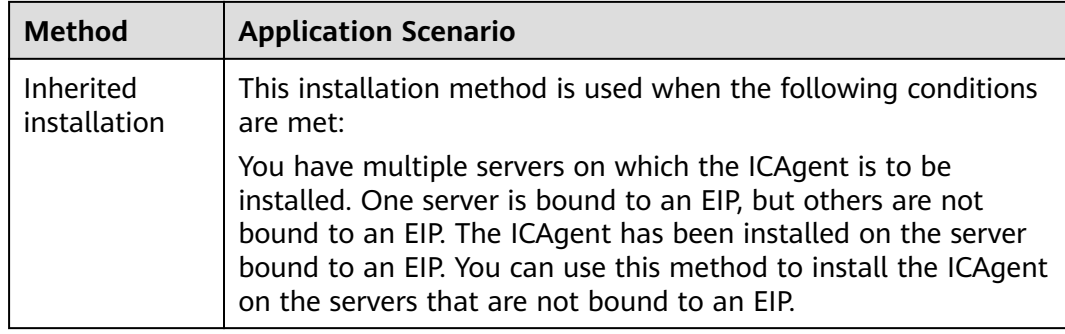

# **Initial Installation**

After you apply for a server on the cloud and install the ICAgent in the Linux environment, perform the following operations:

- **Step 1** Obtain an Access Key ID/Secret Access Key (AK/SK) by using either of the following methods:
	- Obtain a temporary AK/SK by creating an agency. For details, see **[How Do I](https://support.huaweicloud.com/intl/en-us/apm_faq/apm_03_0002.html) [Obtain the AK/SK by Creating an Agency?](https://support.huaweicloud.com/intl/en-us/apm_faq/apm_03_0002.html)**.

### $\Box$  Note

For each ECS server where the ICAgent is to be installed, you need to bind it to an agency on the ECS console. The agency relationship takes effect 5 minutes later.

- Obtain a permanent AK/SK by adding access keys. For details, see [How Do I](https://support.huaweicloud.com/intl/en-us/apm_faq/apm_03_0001.html) **[Obtain the AK/SK and Project ID?](https://support.huaweicloud.com/intl/en-us/apm_faq/apm_03_0001.html)**.
- **Step 2** Log in to the APM console. In the navigation pane, choose **Agent** > **Management**.
- **Step 3** Click **Install ICAgent**. On the page that is displayed, set **Host** to **HUAWEI CLOUD host** and **OS** to **Linux**.
- **Step 4** Generate the ICAgent installation command and copy it.
	- As shown in **Figure 9-1**, if you have obtained the permanent AK/SK, set **Installation Mode** to **Obtain AK/SK** and enter the AK/SK in the text box to generate the ICAgent installation command. Then, click **Copy Command**.

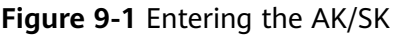

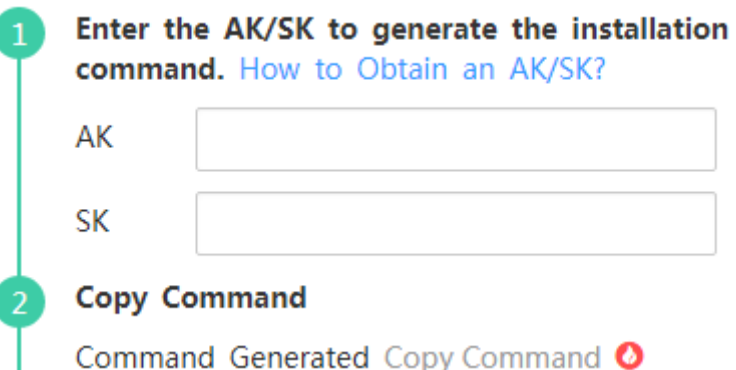

### $\Box$  Note

Ensure that the AK/SK are correct. Otherwise, the ICAgent cannot be installed.

- <span id="page-32-0"></span>● If you have obtained the temporary AK/SK, set **Installation Mode** to **Create Agency** and click **Copy Command** to copy the ICAgent installation command.
- **Step 5** Use a remote login tool to log in to the server where the ICAgent is to be installed as the **root** user and run the preceding command to install the ICAgent.

### $\Box$  Note

- If the message "ICAgent install success" is displayed, the ICAgent is successfully installed in the **/opt/oss/servicemgr**/ directory. After the ICAgent is successfully installed, choose **Agent** > **Management** in the navigation pane to view the ICAgent status.
- If the installation fails, uninstall the ICAgent according to **[Uninstalling the ICAgent](#page-35-0) [\(Linux\)](#page-35-0)** and then install it again. If the problem persists, contact technical support.

**----End**

# **Inherited Installation**

If the ICAgent has been installed on a server and the installation package **ICProbeAgent.tar.gz** exists in the **/opt/ICAgent/** directory of the server, use this method to install the ICAgent on a remote server with a few clicks.

**Step 1** Run the following command (*x.x.x.x* indicates the server IP address) on the server where the ICAgent has been installed:

#### **bash /opt/oss/servicemgr/ICAgent/bin/remoteInstall/remote\_install.sh -ip x.x.x.x**

**Step 2** Enter the password of the **root** user of the server where the ICAgent is to be installed as prompted.

#### $\Box$  Note

- If both the expect tool and ICAgent have been installed on a server, the ICAgent is successfully installed on the remote server after the preceding command is run. If the ICAgent has been installed on a server, but the expect tool has not, enter the information as prompted.
- Ensure that the **root** user can run the **SSH** and **SCP** commands on the ECS server where the ICAgent has been installed to communicate with the remote ECS server where the ICAgent is to be installed.
- If the message "ICAgent install success" is displayed, the ICAgent is successfully installed in the **/opt/oss/servicemgr**/ directory. After the ICAgent is successfully installed, choose **Agent** > **Management** in the navigation pane to view the ICAgent status.
- If the installation fails, uninstall the ICAgent according to **[Uninstalling the ICAgent](#page-35-0) [\(Linux\)](#page-35-0)** and then install it again. If the problem persists, contact technical support.

**----End**

## **Inherited Batch Installation**

If the ICAgent has been installed on a server and the installation package **ICProbeAgent.tar.gz** exists in the **/opt/ICAgent/** directory of the server, use this method to install the ICAgent on multiple remote ECS servers with a few clicks.

#### **NOTICE**

- 1. Ensure that you can run the **SSH** and **SCP** commands on the ECS server where the ICAgent has been installed to communicate with the remote ECS servers where the ICAgent is to be installed.
- 2. If you have installed the ICAgent in a server through an agency, you also need to set an agency for other servers where the ICAgent is to be installed. For details, see **[Creating an Agency](https://support.huaweicloud.com/intl/en-us/apm_faq/apm_03_0002.html)**.
- 3. Batch installation scripts depend on Python versions. You are advised to implement batch installation on hosts running Python 2.x. Python 3.x does not support batch installation.

#### **Prerequisites**

The IP addresses and passwords of all ECS servers where the ICAgent is to be installed have been collected, sorted in the **iplist.cfg** file, and uploaded to the **/opt/ICAgent/** directory on the ECS server where the ICAgent has been installed. As shown in the following example, each IP address and password in the **iplist.cfg** file must be separated by a space.

192.168.0.109 password (Enter the actual password.)

192.168.0.39 password (Enter the actual password.)

#### $\Box$  Note

- Because the **iplist.cfg** file contains sensitive information, you are advised to clear it in time.
- If the passwords of all servers are the same, you only need to list IP addresses in the iplist.cfg file and enter the password once during execution. If the password of an IP address is different from those of other IP addresses, you need to list both passwords and IP addresses in the *iplist.cfg* file.
- The batch installation function depends on Python 2.7.\*. If the system displays a message indicating that Python cannot be found during the installation, install Python 2.7.\* and try again.

#### **Procedure**

**Step 1** Run the following command on the server where the ICAgent has been installed:

#### **bash /opt/oss/servicemgr/ICAgent/bin/remoteInstall/remote\_install.sh ȝ** batchModeConfig /opt/ICAgent/iplist.cfg

Enter the default password of the **root** user of the servers where the ICAgent is to be installed as prompted. If the passwords of all IP addresses have been configured in the **iplist.cfg** file, press **Enter** to skip this step. Otherwise, enter the default password.

batch install begin Please input default passwd: send cmd to 192.168.0.109 send cmd to 192.168.0.39 2 tasks running, please wait... 2 tasks running, please wait... 2 tasks running, please wait... End of install agent: 192.168.0.39 End of install agent: 192.168.0.109 All hosts install icagent finish.

<span id="page-34-0"></span>Wait until the message "All hosts install icagent finish." is displayed, which indicates that the ICAgent has been successfully installed on all the hosts listed in the configuration file.

**Step 2** After the ICAgent is successfully installed, choose **Agent** > **Management** in the navigation pane to view the ICAgent status.

**----End**

## **ICAgent Statuses**

The following table lists the ICAgent statuses.

| <b>Status</b>          | <b>Description</b>                                                                                                    |
|------------------------|----------------------------------------------------------------------------------------------------|
| Running                | The ICAgent is running properly.                                                                                                    |
| Uninstalled            | The ICAgent is not installed. For details about how to install the<br>ICAgent, see Installing the ICAgent (Linux).                                         |
| Installing             | The ICAgent is being installed. This operation takes about 1<br>minute to complete.                                                                        |
| Installation<br>failed | Failed to install the ICAgent. Uninstall the ICAgent according to<br>Uninstalling the ICAgent Through Logging In to a Server<br>and then install it again. |
| Upgrading              | The ICAgent is being upgraded. This operation takes about 1<br>minute to complete.                                                                         |
| Upgrade<br>failed      | Failed to upgrade the ICAgent. Uninstall the ICAgent according<br>to Uninstalling the ICAgent Through Logging In to a Server<br>and then install it again. |
| Offline                | The AK/SK or ECS agency configurations are incorrect. Ensure<br>that such configurations are correct.                                                      |
| Faulty                 | The ICAgent is faulty. Contact technical support.                                                                                                    |

**Table 9-2** ICAgent statuses

# **9.1.2 Upgrading the ICAgent (Linux)**

To ensure better collection experience, APM will continuously upgrade ICAgent versions. When the Linux system displays a message indicating that a new ICAgent version is available, perform the following operations:

- **Step 1** Log in to the APM console.
- **Step 2** In the navigation pane, choose **Agent** > **Management**.
- **Step 3** Select **Cluster: XXX** or **Other: user-defined nodes** from the drop-down list on the right of the page.
- **Step 4** Upgrade the ICAgent.
- <span id="page-35-0"></span>● If you select **Cluster: xxx** in **[Step 3](#page-34-0)**, directly click **Upgrade ICAgent**. In this way, the ICAgent on all hosts in the cluster can be upgraded at a time.
- If you select Other: user-defined nodes in [Step 3](#page-34-0), select a desired host and then click **Upgrade ICAgent**.
- **Step 5** In the displayed **Upgrade ICAgent** dialog box, click **Yes**. Wait for about 1 minute to complete the ICAgent upgrade. When the ICAgent status changes from **Upgrading** to **Running**, the ICAgent is successfully upgraded.

**----End**

# **9.1.3 Uninstalling the ICAgent (Linux)**

If the ICAgent on a server is uninstalled, server O&M will be affected, making topology and tracing functions unavailable. Exercise caution when performing this operation.

You can uninstall the ICAgent using either of the following methods:

- **Uninstalling the ICAgent Through the APM Console:** The ICAgent has been successfully installed, and needs to be uninstalled.
- **Uninstalling the ICAgent Through Logging In to a Server**: The ICAgent fails to be installed, and needs to be uninstalled.
- **[Remotely Uninstalling the ICAgent](#page-36-0)**: The ICAgent has been successfully installed, and needs to be remotely uninstalled.
- **[Uninstalling the ICAgent in Batches](#page-36-0)**: The ICAgent has been successfully installed, and needs to be uninstalled in batches.

# **Uninstalling the ICAgent Through the APM Console**

- **Step 1** Log in to the APM console. In the navigation pane, choose **Agent** > **Management**.
- **Step 2** Select Other: user-defined nodes from the drop-down list on the right of the page.
- **Step 3** Select one or more servers whose ICAgent is to be uninstalled, and click **Uninstall ICAgent**. In the **Uninstall ICAgent** dialog box, click **Yes**.

Wait for about 1 minute to complete the uninstallation. When the ICAgent status changes from **Uninstalling** to **Uninstall**, the ICAgent is successfully uninstalled.

### $\cap$  note

To reinstall the ICAgent, wait for 5 minutes after it is uninstalled. Otherwise, the ICAgent may be automatically uninstalled.

```
----End
```
# **Uninstalling the ICAgent Through Logging In to a Server**

- **Step 1** Log in to the server from which the ICAgent is to be uninstalled as the **root** user.
- **Step 2** Run the following command to uninstall the ICAgent:

### **bash /opt/oss/servicemgr/ICAgent/bin/manual/uninstall.sh;**

<span id="page-36-0"></span>**Step 3** Wait until the message "ICAgent uninstall success" is displayed.

**----End**

## **Remotely Uninstalling the ICAgent**

In addition to the preceding methods, you can use a method similar to **[Inherited](#page-32-0) [Installation](#page-32-0)** to remotely uninstall the ICAgent.

**Step 1** Run the following command (*x.x.x.x* indicates the server IP address) on the server where the ICAgent has been installed:

**bash /opt/oss/servicemgr/ICAgent/bin/remoteUninstall/remote\_uninstall.sh ip x.x.x.x**

**Step 2** Enter the password of the **root** user of the server where the ICAgent is to be uninstalled as prompted.

#### $\Box$  note

- If both the expect tool and ICAgent have been installed on a server, the ICAgent is successfully uninstalled from the remote server after the preceding command is run. If the ICAgent has been installed on a server, but the expect tool has not, enter the information as prompted.
- Ensure that the **root** user can run the **SSH** and **SCP** commands on the Elastic Cloud Server (ECS) server where the ICAgent has been installed to communicate with the remote ECS server where the ICAgent is to be uninstalled.
- If the message "ICAgent uninstall success" is displayed, the ICAgent is successfully uninstalled. After the ICAgent is successfully uninstalled, choose **Agent** > **Management** in the navigation pane to view the ICAgent status.

**----End**

## **Uninstalling the ICAgent in Batches**

If the ICAgent has been installed on a server and the installation package **ICProbeAgent.zip** exists in the **/opt/ICAgent/** directory of the server, use this method to uninstall the ICAgent from multiple remote ECS servers with a few clicks.

### **NOTICE**

The ECS servers must belong to the same Virtual Private Cloud (VPC) and network segment.

#### **Prerequisites**

The IP addresses and passwords of all ECS servers where the ICAgent is to be uninstalled have been collected, sorted in the *iplist.cfg* file, and uploaded to the **/opt/ICAgent/** directory on the ECS server where the ICAgent has been installed. As shown in the following example, each IP address and password in the **iplist.cfg** file must be separated by a space.

192.168.0.109 password (Enter the actual password.)

192.168.0.39 password (Enter the actual password.)

### <span id="page-37-0"></span> $\Box$  Note

- Because the **iplist.cfg** file contains sensitive information, you are advised to clear it in time.
- If the passwords of all servers are the same, you only need to list IP addresses in the **iplist.cfg** file and enter the password once during execution. If the password of an IP address is different from those of other IP addresses, you need to list both passwords and IP addresses in the **iplist.cfg** file.

#### **Procedure**

**Step 1** Run the following command on the server where the ICAgent has been installed:

#### **bash /opt/oss/servicemgr/ICAgent/bin/remoteUninstall/remote\_uninstall.sh ȝ** batchModeConfig /opt/ICAgent/iplist.cfg

Enter the default password of the **root** user of the servers where the ICAgent is to be uninstalled as prompted. If the passwords of all IP addresses have been configured in the **iplist.cfg** file, press **Enter** to skip this step. Otherwise, enter the default password.

batch uninstall begin Please input default passwd: send cmd to 192.168.0.109 send cmd to 192.168.0.39 2 tasks running, please wait... End of uninstall agent: 192.168.0.109 End of uninstall agent: 192.168.0.39 All hosts uninstall icagent finish.

Wait until the message "All hosts uninstall icagent finish." is displayed, which indicates that the ICAgent has been successfully uninstalled from all the hosts listed in the configuration file.

**Step 2** After the ICAgent is successfully uninstalled, choose **Agent** > **Management** in the navigation pane to view the ICAgent status.

#### **----End**

# **9.2 Collection Configuration**

To reduce memory, database, and disk space usage, you can implement collection configuration as required. The collection configuration takes effect for selected applications.

## **Procedure**

- **Step 1** Log in to the APM. In the navigation pane, choose **Agent** > **Configuration**.
- **Step 2** Select an application from the **Application** drop-down list.
- **Step 3** Click  $\bigcup$  to enable data collection.

#### $\Box$  Note

This function is enabled by default. When you do not need to collect tracing and topology data of a specific application, disable this function to reduce resource usage.

**Step 4** Click  $\circ$  to enable the function of collecting normal call chain data.

To reduce the resources consumed by probes, APM collects one more data record every minute when a transaction is abnormal or the latency is greater than **[Application Performance Index \(Apdex\) Threshold](https://support.huaweicloud.com/intl/en-us/usermanual-apm/apm_02_0016.html)**. If this function is enabled, normal call chain data is sampled and collected. If this function is disabled, normal call chain data is not collected.

**Step 5** Click  $\bigcup$  to enable memory monitoring.

To prevent probes from affecting service performance in peak hours, enable memory monitoring. When the instance memory usage is excessively high, probes enter the hibernation state. You can also click  $\mathcal{I}$  to set the duration and memory usage.

### $\Box$  note

- Memory usage = Used memory of the Java process/Maximum available memory
- Maximum available memory: Use the smaller value between the available memory quota of the container and the maximum heap memory of the JVM. The maximum heap memory of the JVM is the value of **-Xmx**. The default value is 25% of the maximum available memory of the JVM.
- The memory usage during collection suspension must be greater than or equal to that during collection restoration.

**Step 6** Click  $\vee$  to enable the function of adding trace IDs to logs.

A trace ID uniquely identifies a tracing. When this function is enabled, the system adds trace IDs to logs. You can accurately search for logs based on trace IDs, such as **ffffffffe1c08cab**, **ffffffffe1c08cad**, and **fffffffe1c08cae**, as shown in the following figure.

02:56:04.027 [http-nio-8080-exec-2 [txld=ffffffffe1c08cab] INFO [PersistanceRestController.java:99] - trying to find all products

02:56:06.030 [http-nio-8080-exec-10[xdd=ffffffffe1c08cad] INFO [PersistanceRestController.java:99] - trying to find all products

02:56:40.168 [http-nio-8080-exec-4 [xid=fffffffe1c08cae] INFO [PersistanceRestController.java:99] - trying to find all products

**Step 7** Click  $\circ$  to enable SQL analysis.

When this function is disabled, no SQL data is affected, but you cannot implement SQL analysis.

**Step 8** Set the HTTP response codes to be ignored.

To prevent unnecessary error reporting, and quickly and accurately locate faulty tracing, set the HTTP response codes to be ignored. They will not be recorded in error record tables. Click , enter the HTTP response codes to be ignored, and click  $\vee$ . If there are multiple HTTP response codes, separate them by commas (.).

**Step 9** Set the errors and exceptions to be ignored.

To prevent unnecessary error reporting, and quickly and accurately locate faulty tracing, set the errors and exceptions to be ignored. They will not be recorded in error record tables. Click , enter the errors and exceptions to be ignored, and

<span id="page-39-0"></span>click  $\vee$ . If there are multiple types of Java exceptions, separate them by commas (,). The default value is null.

**----End**

# **9.3 Configuration Center**

# **Setting Apdex Thresholds**

- **Step 1** Log in to the APM console. In the navigation pane, choose **Configuration Center.**
- **Step 2** Select an application from the drop-down list.
- **Step 3** Set Application Performance Index (Apdex) thresholds. For details, see **[Basic](https://support.huaweicloud.com/intl/en-us/productdesc-apm/apm_06_0002.html) [Concepts](https://support.huaweicloud.com/intl/en-us/productdesc-apm/apm_06_0002.html)**.
	- Click next to **Topology Apdex Threshold (ms)**, enter a topology Apdex threshold, and click  $\checkmark$  to save the threshold.

#### $\Box$  Note

The default topology Apdex threshold is 100 ms.

● Click next to **Transaction Apdex Threshold (ms)**, enter a transaction Apdex threshold, and click  $\blacktriangledown$  to save the threshold.

#### $\Box$  Note

- The default transaction Apdex threshold is 500 ms.
- This setting takes effect for all transactions of the application. If an Apdex threshold has been separately set for a transaction, the currently set Apdex threshold takes effect for all transactions except this transaction. To separately set an Apdex threshold for a transaction, do as follows:
	- 1. In the navigation pane, choose **Transactions**.
	- 2. In the drop-down list in the upper left corner, select the application to which the transaction belongs.
	- 3. In the transaction list, click  $\blacktriangleright$  in the **Apdex Threshold (ms)** column of the desired transaction, enter an Apdex threshold, and then click  $\blacktriangledown$  to save the threshold.

**----End**

# **10 Alarm Center**

# <span id="page-40-0"></span>**10.1 Viewing Alarms**

Alarms are reported when APM or an external service, such as ServiceStage, or Cloud Container Engine (CCE), is abnormal or may cause exceptions. Alarms need to be handled. Otherwise, service exceptions may occur.

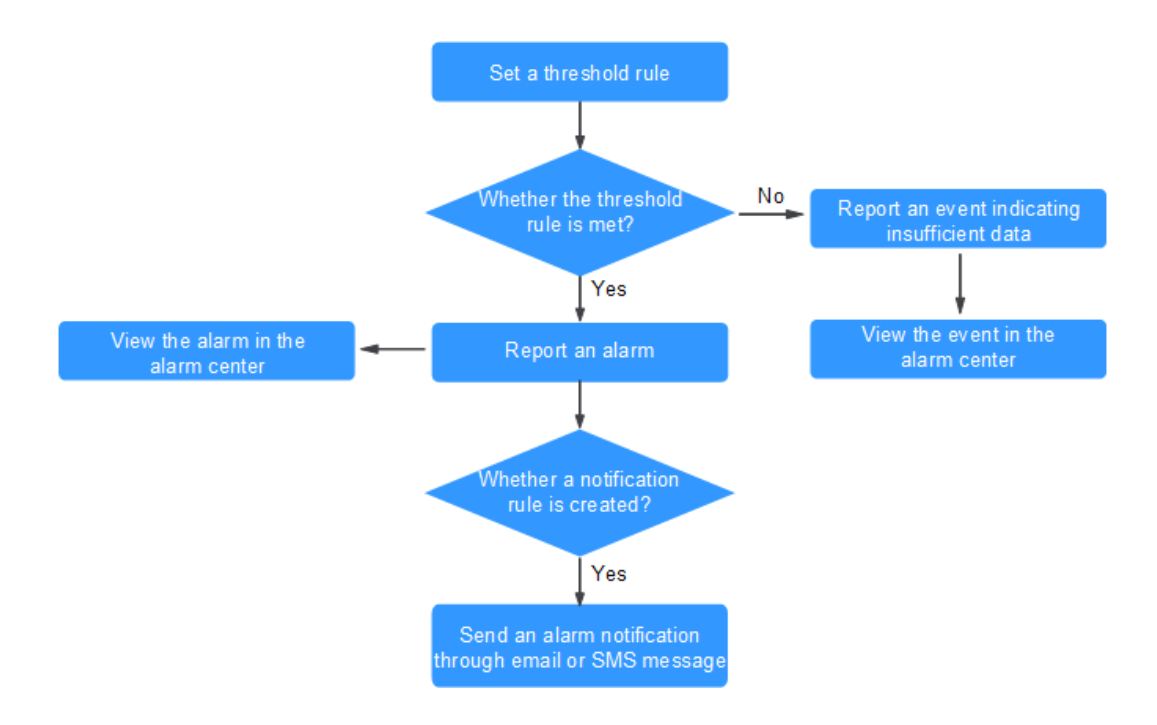

# **Flowchart**

# **Procedure**

- **Step 1** Log in to the APM console.
- **Step 2** In the navigation pane, choose **Alarm Center** > **Alarm List**.
- **Step 3** View alarms on the **Alarm List** page.
- 1. Set a time range to view alarms. There are two methods to set a time range: Method 1: Use the predefined time label, for example, Last 1 hour, Last 6 **hours**, or **Last 1 day**. You can choose one based on service requirements. Method 2: Customize a time range. The time range can be 30 days at most.
- 2. Set filter criteria and click **Search** to view alarms. Click **Reset** to reset filter criteria.
- **Step 4** Perform the operations described in **Table 10-1** if needed.

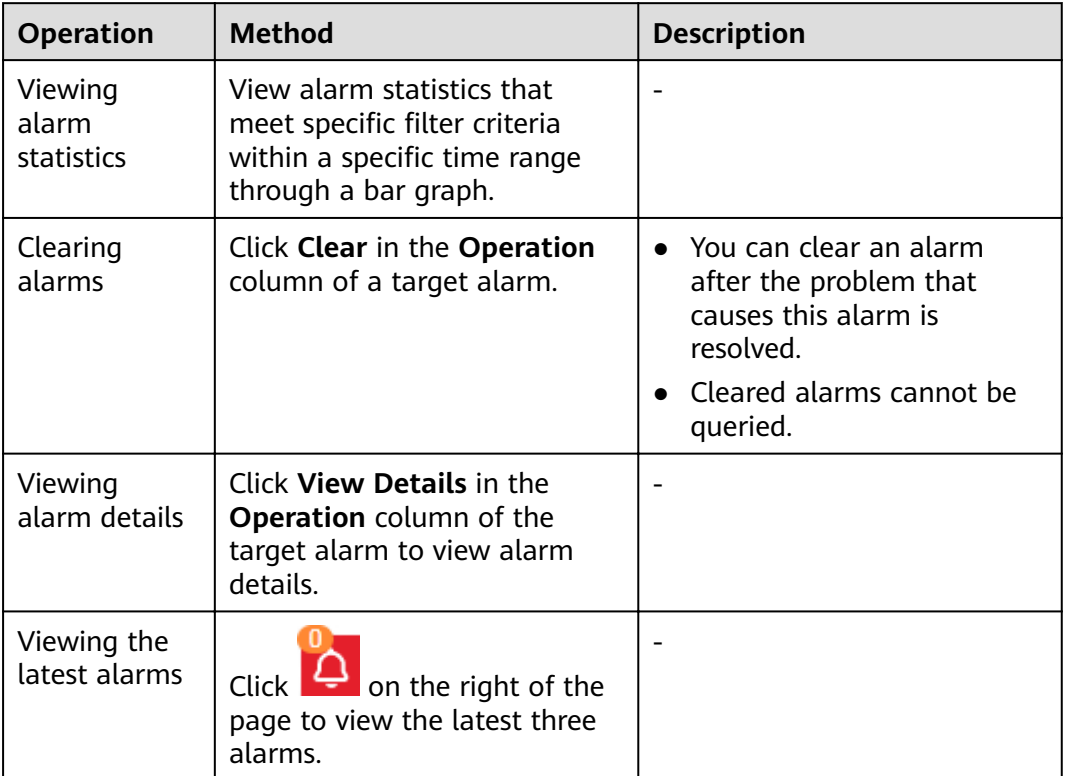

#### **Table 10-1** Operations

**----End**

# **Setting Threshold Rules for Transaction Metrics**

APM supports alarm reporting when transaction exceptions occur. You can set threshold rules for transaction metrics. When metric values meet the threshold rules, alarms will be reported to the alarm center. To view alarms, choose **Alarm Center** > **Alarm List** in the navigation pane. The following uses the **Calls** metric of transactions as an example.

**Step 1** On the **[Transactions](#page-18-0)** page, choose **More** > **Modify Threshold** in the **Operation** column. The **Add Threshold** page is displayed.

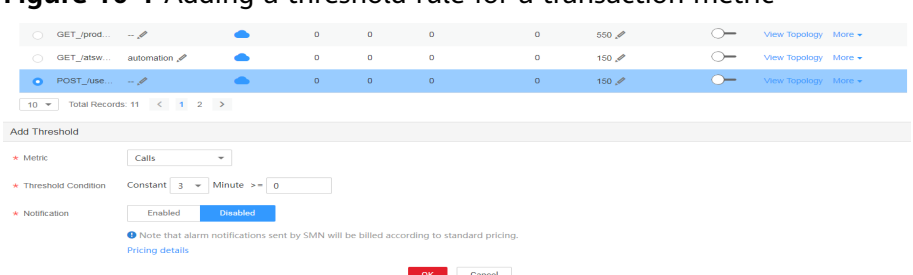

**Figure 10-1** Adding a threshold rule for a transaction metric

- **Step 2** Select the **Calls** metric. Transaction metrics include **Calls**, **Total latency**, **Errors**, and **Apdex**.
- **Step 3** Set the threshold condition: When there are 15 or more calls in 3 minutes, an alarm will be reported.
- **Step 4** If you do not need to receive notifications, select Disabled for Notification and then click **OK**.

#### $\Box$  note

If you want to receive notifications, select **Enabled**. For details, see **[Setting Alarm](#page-44-0) Notification.** 

#### **----End**

## **Setting Threshold Rules for JVM Metrics**

APM supports alarm reporting when JVM memory and thread metrics are abnormal. You can set threshold rules for JVM metrics. When metric values meet the threshold rules, alarms will be reported to the alarm center. To view alarms, choose **Alarm Center** > **Alarm List** in the navigation pane. The following uses the **Maximum memory** metric of the total memory as an example.

**Step 1** On the **[JVM Monitoring](#page-24-0)** page, click **Add Threshold Rule**.

## <span id="page-43-0"></span>**Figure 10-2** Adding a threshold rule

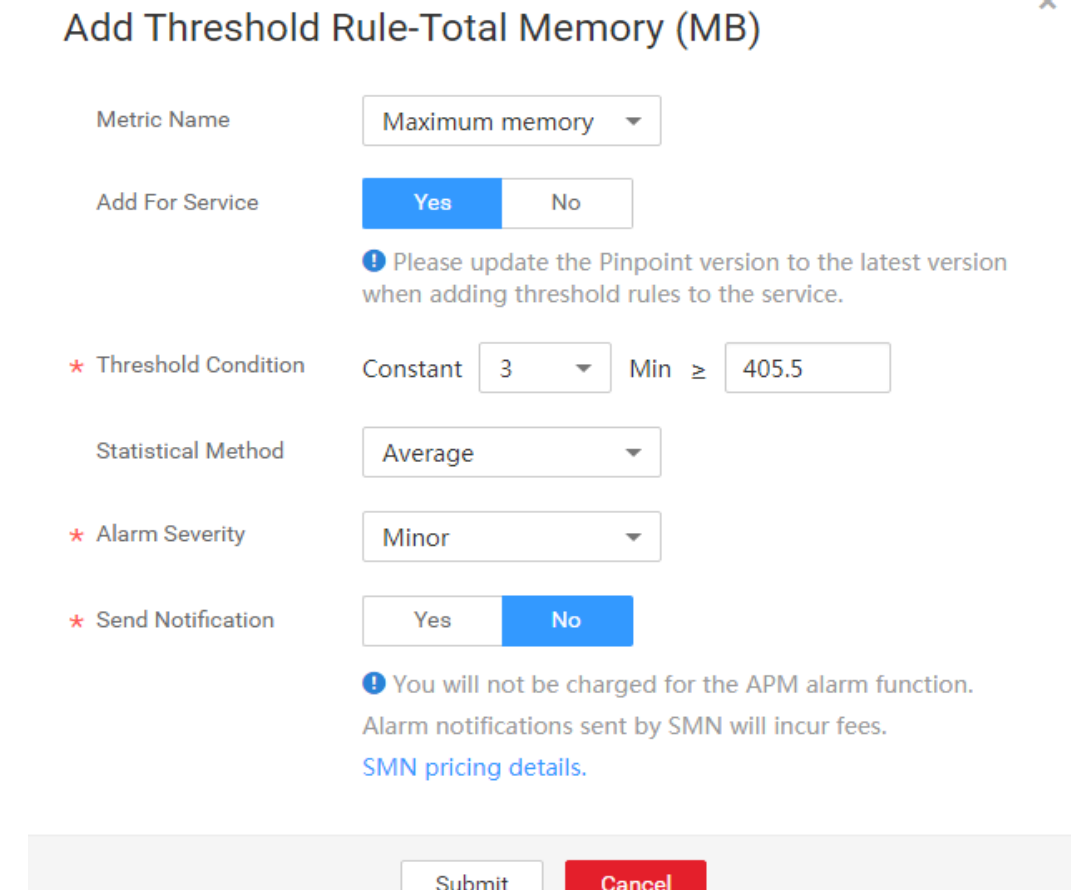

- **Step 2** On the page that is displayed, select the **Maximum memory** metric name. Other options are **Committed memory** and **Used memory**.
- **Step 3** Set the threshold condition: When the total memory is greater than or equal to 15 MB for 3 minutes, an alarm will be reported.
- **Step 4** Select the **Average** statistical method. Other options are **Maximum** and **Minimum**.
- **Step 5** Select the **Minor** alarm severity. Other options are **Critical**, **Major**, and **Warning**.
- **Step 6** If you do not need to receive notifications, select **No** for **Send Notification** and click **Submit**.

#### $\Box$  Note

If you want to receive notifications, select Yes. For details, see Setting Alarm Notification.

**----End**

# **10.2 Viewing Events**

Events generally carry some important information. They are reported when APM or an external service, such as ServiceStage, or Cloud Container Engine (CCE)

encounters some changes. Such changes do not necessarily cause service exceptions. Events do not need to be handled.

## <span id="page-44-0"></span>**Procedure**

**Step 1** Log in to the APM console.

**Step 2** In the navigation pane, choose **Alarm Center** > **Event List**.

- **Step 3** View events on the **Event List** page.
	- 1. Set a time range to view events. There are two methods to set a time range: Method 1: Use the predefined time label, for example, Last 1 hour, Last 6 **hours**, or **Last 1 day**. You can choose one based on service requirements.

Method 2: Customize a time range. The time range can be 30 days at most.

- 2. Set filter criteria and click **Search** to view events. Click **Reset** to reset filter criteria.
- **Step 4** Perform the operations described in **Table 10-2** if needed.

### **Table 10-2** Operations

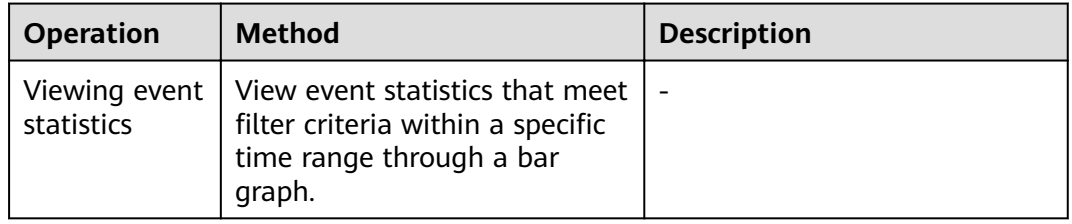

**----End**

# **10.3 Setting Alarm Notification**

APM supports alarm notification. That is, a certain type of alarms can be sent to specified users by Short Message Service (SMS) message or email. In this way, they can identify and rectify cluster exceptions at the earliest time, avoiding service loss.

You can create a maximum of 10 notification rules. If the number of notification rules reaches 10, delete unnecessary notification rules and create new ones.

If you do not create any notification rule, you cannot receive alarm notifications. In that case, you can only log in to the APM console and choose **Alarm Center** > **Alarm List** to view alarms.

APM enables you to create notification rules only for the alarms listed in **[Table](#page-45-0) [10-3](#page-45-0)**.

### <span id="page-45-0"></span>**Table 10-3** Alarm types

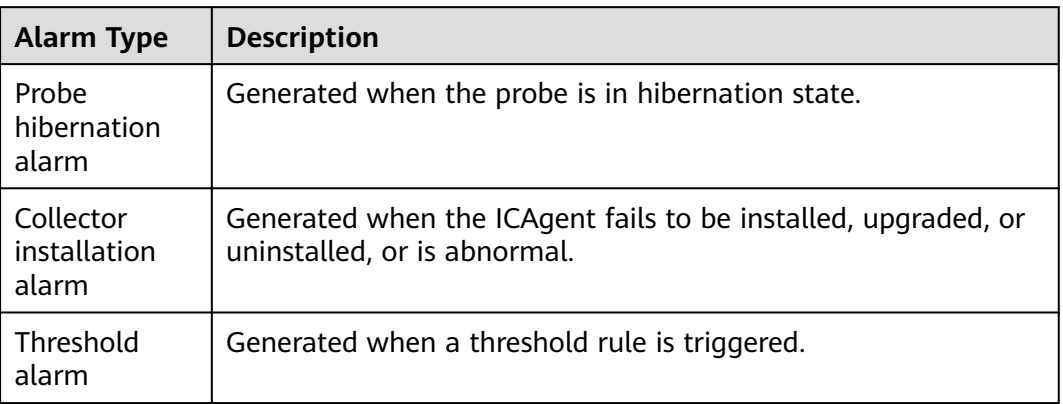

## $\Box$  Note

More types of alarms are being developed.

# **Creating a Notification Rule**

- **Step 1** Log in to the APM console.
- **Step 2** In the navigation pane, choose Alarm Center > Notification Rules, and click **Create Notification Rule**
- **Step 3** Create a topic, configure a topic policy, and add subscribers to the topic. If you have made such configurations, skip this step.
	- 1. Access the Simple Message Notification (SMN) console: When APM is interconnected with SMN, click **Create SMN Topic** to access the SMN console.
	- 2. Create a topic: In the navigation pane of the SMN console, choose **Topic Management** > **Topics**. Then click **Create Topic**. On the page that is displayed, enter a topic name and click **OK**. For details, see **[Creating a Topic](https://support.huaweicloud.com/intl/en-us/usermanual-smn/en-us_topic_0043961401.html)**.
	- 3. Configure a topic policy according to **[Figure 10-3](#page-46-0)**. Otherwise, alarm notifications will fail to be sent. Then, add subscribers, that is, SMS message or email receivers of alarm notifications. For details, see **Configuring Topic [Policies](https://support.huaweicloud.com/intl/en-us/usermanual-smn/en-us_topic_0043394891.html)**, and **[Adding a Subscription](https://support.huaweicloud.com/intl/en-us/usermanual-smn/en-us_topic_0043961402.html)**. In this way, when an exception occurs in a cluster, APM can broadcast the alarm information to the subscribers in real time.

I

 $\times$ 

<span id="page-46-0"></span>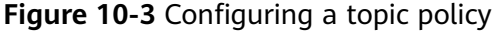

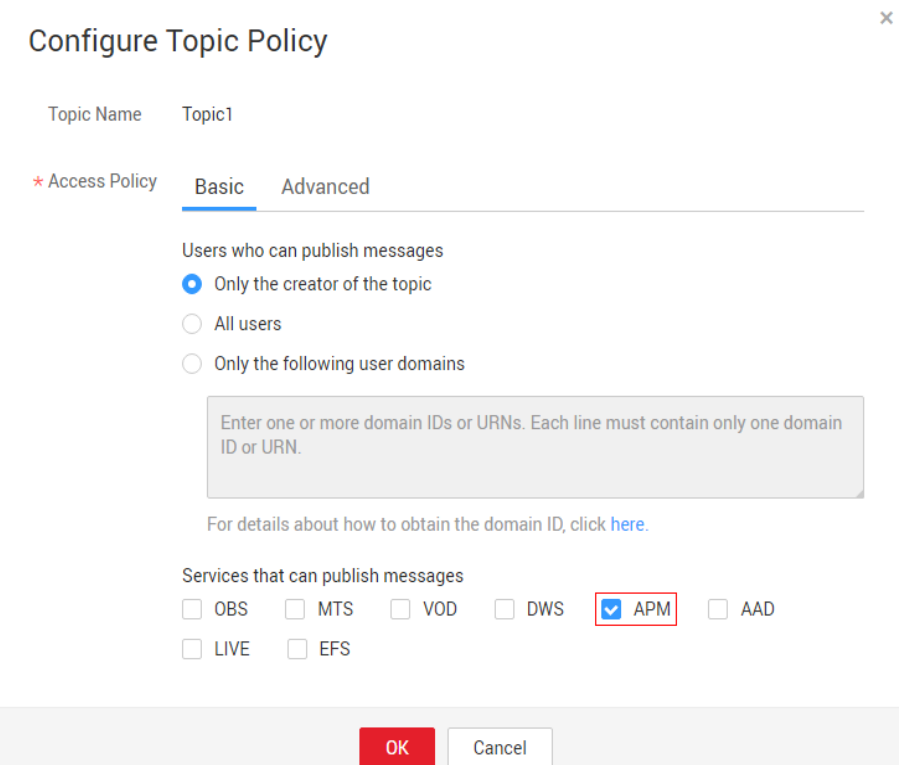

**Step 4** Enter a rule name, select an alarm type (for details, see **[Table 10-3](#page-45-0)**), select the topic created in **[Step 3](#page-45-0)**, customize a cluster to be monitored, and click **Create**, as shown in **Figure 10-4**.

After the notification rule is created, if an alarm that meets the notification rule is generated, APM automatically sends notifications by SMS message or email.

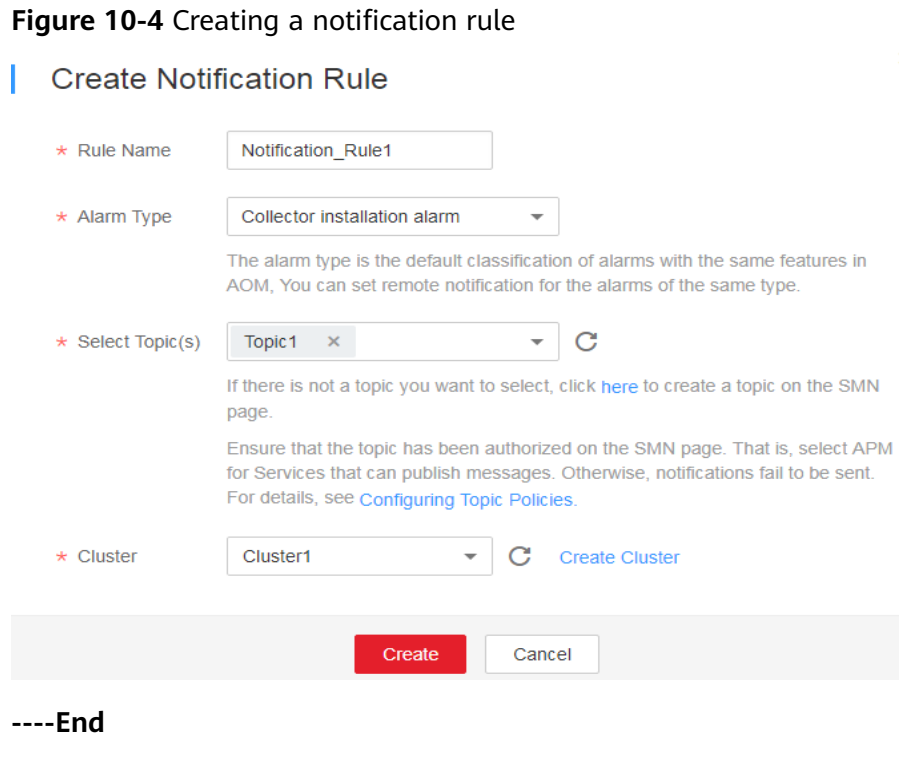

# **More Operations**

After creating a notification rule, you can also perform the operations described in **Table 10-4**.

**Table 10-4** Related operations

| <b>Operation</b>                        | <b>Description</b>                                                                                                    |
|-----------------------------------------|----------------------------------------------------------------------------------------------------|
| Modifying a<br>notification<br>rule     | Click Modify in the Operation column.                                                                                                    |
| Deleting a<br>notification<br>rule      | • To delete a notification rule, click Delete in the Operation<br>column.<br>• To delete one or more notification rules, select it or them<br>and click <b>Delete</b> above the notification rule list. |
| Searching for<br>a notification<br>rule | Enter a keyword of the notification rule name in the search box<br>in the upper right corner and click $\mathbf Q$ .                                                                                    |

# **11 Auditing**

# <span id="page-48-0"></span>**11.1 Operations Logged by CTS**

With CTS, you can record operations associated with APM for future query, audit, and backtracking.

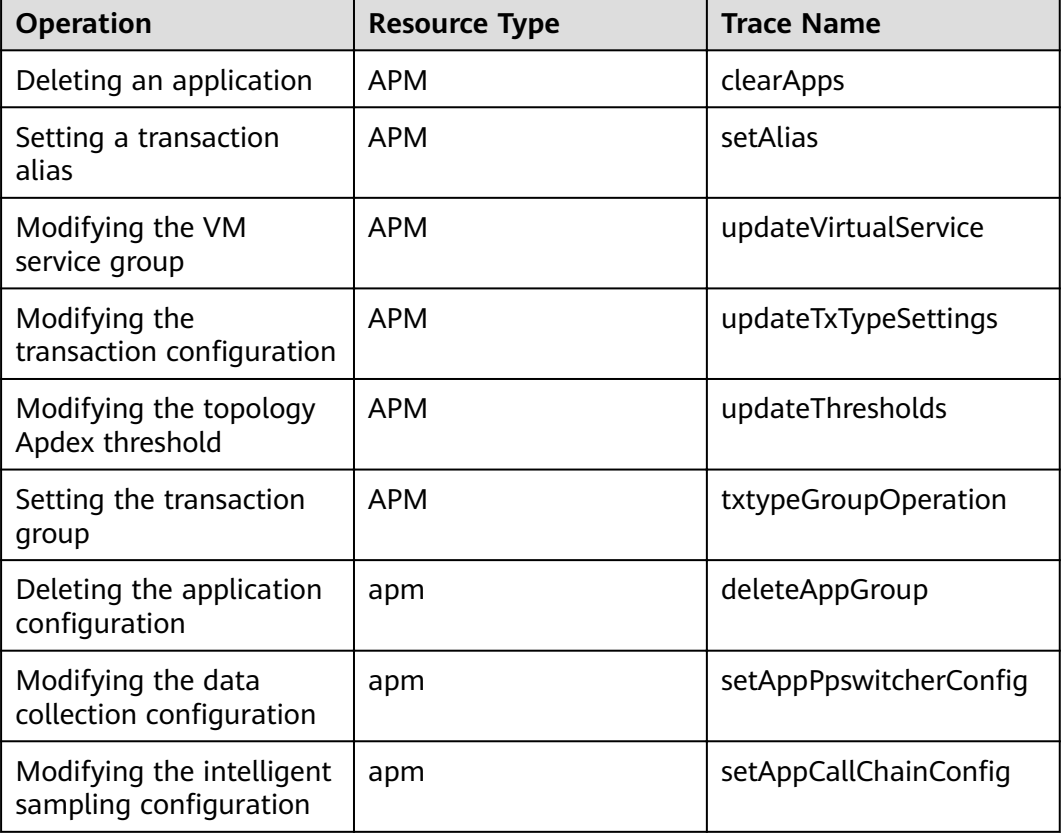

## **Table 11-1** Operations logged by CTS

<span id="page-49-0"></span>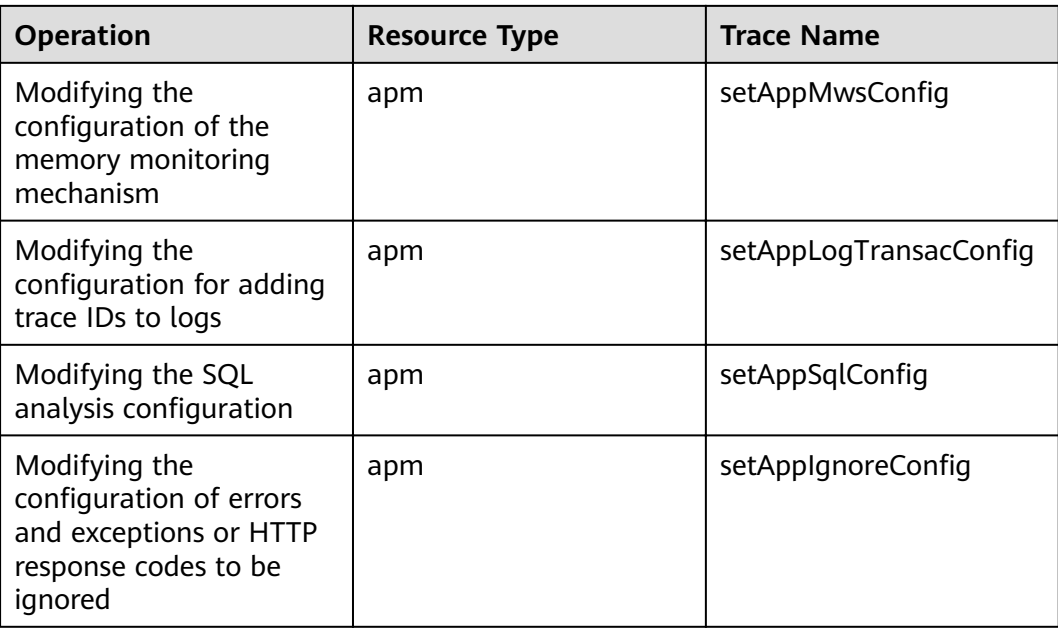

# **11.2 Viewing Audit Logs**

For details, see **[Querying Real-Time Traces](https://support.huaweicloud.com/intl/en-us/qs-cts/cts_02_0002.html)**.